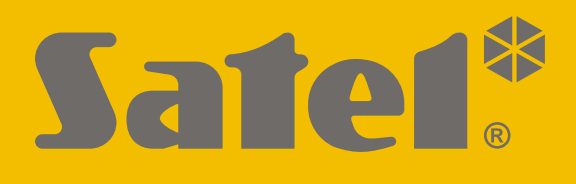

# **GPRS-A LTE**

# **Univerzální monitorovací modul**

 $C<sub>f</sub>$ 

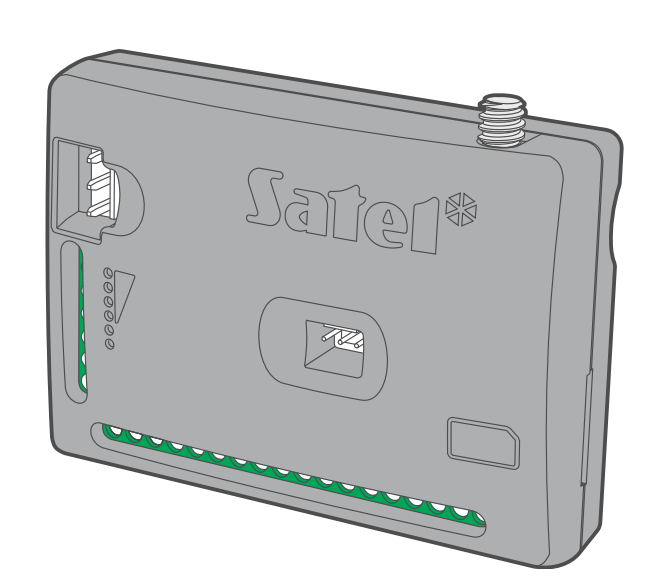

Firmware verze  $1.04 / 2.00$ 

**CZ**<br>gprs-a\_lte\_cz 11/21

SATEL sp. z o.o. • ul. Budowlanych 66 • 80-298 Gdańsk • POLAND tel. +48 58 320 94 00 **www.satel.eu**

# **DŮLEŽITÁ UPOZORNĚNÍ**

Modul by měl být instalován pouze kvalifikovanou osobou.

Předtím, než začnete výrobek používat, důkladně prostudujte tento manuál, předejde tím problémům s funkčností zařízení.

Odpojte napájení před jakýmkoliv elektrickým propojováním.

Konstrukční změny nebo neautorizované opravy, zejména výměna obvodů a komponentů je zakázána a vede ke ztrátě záruky.

Jméno desky zařízení je umístěno na krytu.

V zařízení je použito FreeRTOS (www.freertos.org).

Cílem firmy SATEL je neustále zdokonalovat a zkvalitňovat své výrobky, to může vest ke změně jejich technických specifikací a firmwaru. Informace o aktuálních změnách jsou dostupné na našich webových stránkách.

> Prosím navštivte nás na: https://support.satel.pl

**Tímto, společnost SATEL s.r.o. deklaruje, že rádiové zařízení GPRS-A LTE je ve shodě s požadavky a splňuje další příslušná opatření podle směrnice 2014/53/EU. Prohlášení o shodě lze nalézt na www.satel.eu/ce**

V manuálu jsou použity následující symboly:

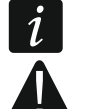

- poznámka,
- varování.

#### **Změny provedené ve verzi firmware 1.04 / 2.00**

| <b>GX Soft</b>       | Nová verze programu (2.00) s novým grafickým uživatelským<br>rozhraním.                                                                        |
|----------------------|----------------------------------------------------------------------------------------------------|
| <b>Výstupy</b>       | Nová možnost: "Polarita" – slouží k definování provozního režimu<br>výstupu.                                                                   |
| <b>Ovládání CLIP</b> | Možnost naprogramování dalšího seznamu telefonů pro ovládání<br>pomocí CLIP.                                                                   |
| <b>IoT</b>           | Nový komunikační protokol: JSON/HTTP.<br>Možnost posílat další rámce s daty registrovanými analogovými<br>senzory a 1-Wire teplotními senzory. |

 $\boxed{i}$ 

*Firmware verze 1.04 a 2.00 nabízí identické funkce. Firmware verze 1.04 je určen pro moduly s elektronikou verze 1.7 (nebo starší). Verze 2.0 je věnována modulům s elektronikou verze 1.8.*

#### **OBSAH**

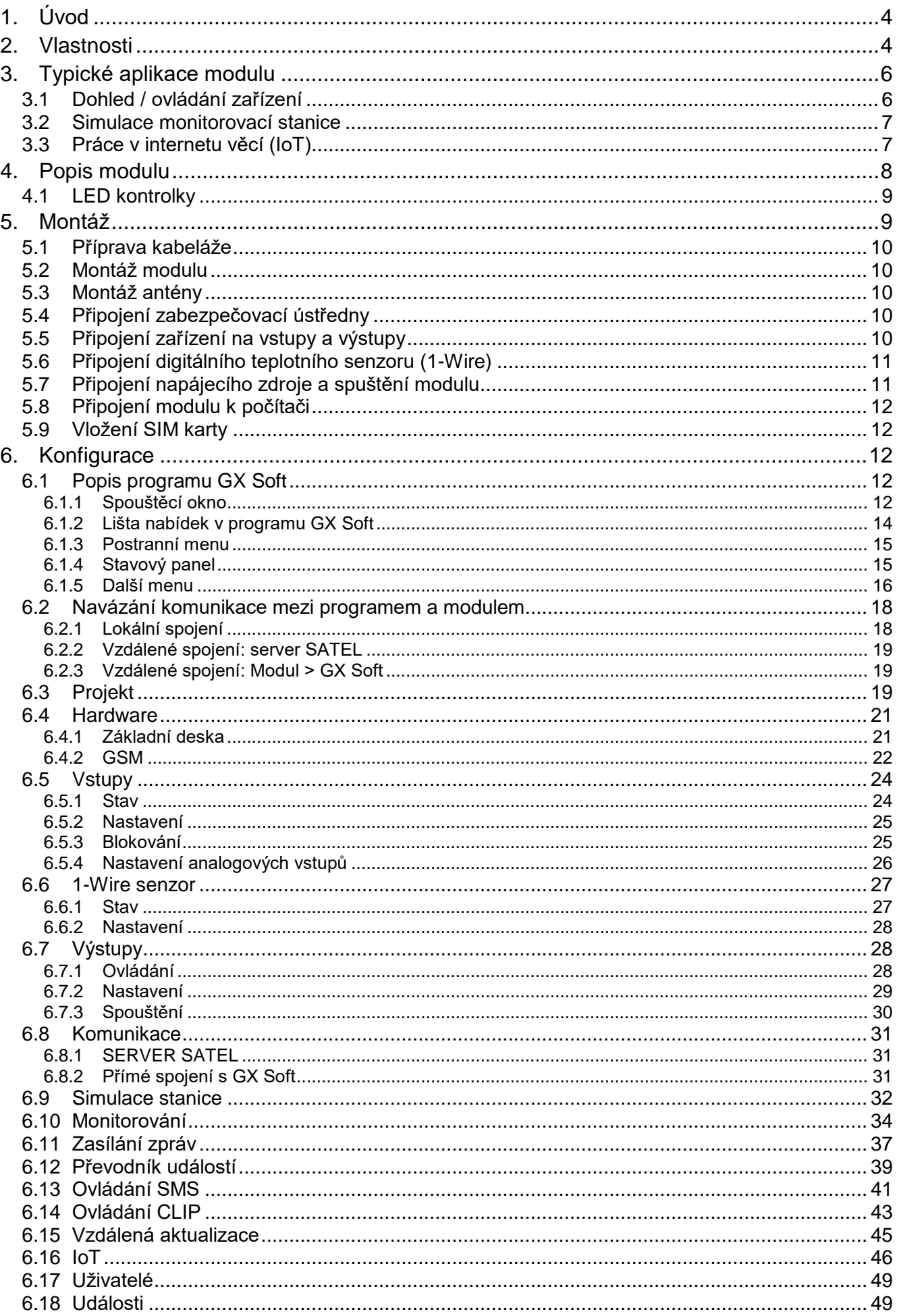

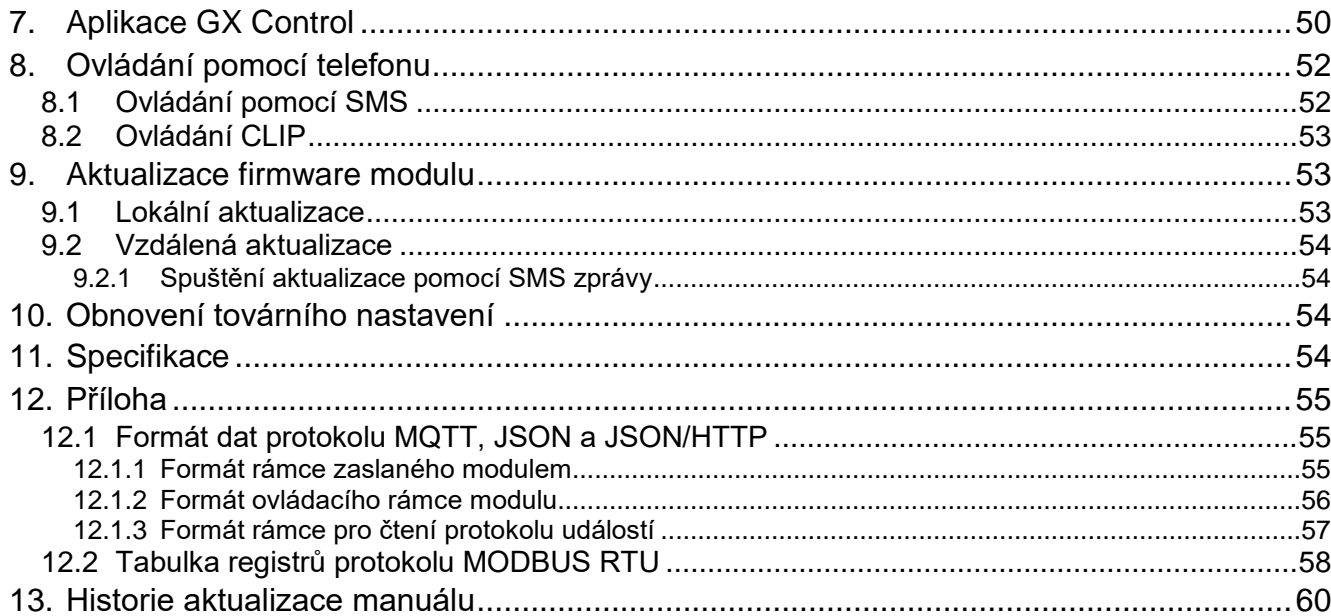

# <span id="page-5-0"></span>**1. Úvod**

Tento manuál popisuje montáž modulu GPRS-A LTE a také o možnosti konfigurace pomocí programu GX Soft.

# <span id="page-5-1"></span>**2. Vlastnosti**

#### **Komunikace**

- Integrovaný telefon je určený pro 2G, 3G a 4G mobilní sítě.
- Možnost vzdálené kontroly kreditu a platnosti SIM karty vložené v modulu.
- Možnost definovat MCC / MNC kód operátora, do které sítě se má modul přihlásit.

## **Přenos na PCO**

- Přenos událostí na dvě monitorovací stanice.
- Několik komunikačních formátů:
	- SIA,
	- Contact ID (CID),
	- Ademco Express,
	- Sil. Knight / Ademco slow,
	- Radionics 1400Hz,
	- Radionics 1400 s paritou.
- Dvě přenosové cesty:
	- GPRS / LTE,
	- SMS zprávy.
- Definování priority přenosové cesty pro přenos událostí.
- Převod a přenos kódů událostí přijatých z ústředny (simulace monitorování přes telefonní linku).

## **Zasílání zpráv**

- Zaslání událostí vztahující se k modulu a přijatých z jiných zařízení.
- 8 telefonních čísel pro zasílání.
- Zasílání pomocí:
	- SMS zpráv,
	- push notifikací (za předpokladu, že je na mobilním telefonu uživatele nainstalována aplikace GX Control),
	- CLIP (bezplatné).

## **Historie událostí**

Možnost uložení až 500 událostí generovaných modulem nebo přijatých z jiného zařízení.

## **Vstupy**

- 8 vstupů, nastavitelných jako:
	- digitální, typ NO,
	- digitální, typ NC,
	- analogový (měření napětí 0...16,56 V).
- Vstup pro sledování přítomnosti AC napájení.
- Dohled nad stavem externích zařízení.
- Možnost blokování vstupů.

#### **Výstupy**

- 4 programovatelné výstupy:
	- 2 výstupy typu OC,
	- 2 reléové výstupy typu NO.
- Ovládání externích zařízení nebo signalizace poruch.

#### **1-drátová sběrnice**

Podpora až pro 8 1-drátových teplotních senzorů.

#### **Ovládání**

- Ovládání výstupů nebo blokování vstupů modulu pomocí:
	- vstupů,
	- SMS zprávou.
	- programem GX Soft,
	- aplikací GX Control.
	- CLIPem (pouze ovládání výstupů).
- Možnost blokování 1-Wire senzoru z programu GX Soft a aplikace GX Control.
- Možnost určit telefonní čísla autorizovaná pro ovládání pomocí SMS nebo CLIP.

#### **Práce v internetu věcí (IoT)**

Možnost spolupráce s automatizačními systémy, systémy měření a archivace dat, atd.

#### **Ovládání z mobilního zařízení**

- Volně stažitelná aplikace GX Control pro vzdálené ovládání modulu.
- Funkce dostupné z mobilní aplikace:
	- kontrola stavu vstupů a výstupů,
	- blokování / odblokování vstupů,
	- blokování / odblokování 1-Wire senzorů,
	- ovládání výstupů,
	- zobrazení poruch,
	- zobrazení historie událostí.
- Jednoduché a snadné vzdálené spojení mezi aplikací GX Control a module díky službě spojení SATEL.

#### **Konfigurace**

- Volně stažitelný program GX Soft slouží pro lokální (port RS-232 (TTL)) a vzdálenou (datový přenos přes mobilní síť) konfiguraci modulu.
- Jednoduché a snadné navázání vzdálené komunikace mezi programem GX Soft a modulem díky službě spojení SATEL.
- Možnost konfigurace modulu pomocí SMS zpráv.

#### **Aktualizace firmware**

Lokální aktualizace firmware pomocí počítače připojeného na port RS-232 (TTL).

• Vzdálená aktualizace firmware přes mobilní síť pomocí serveru "UpServ".

#### **LED**

LED znázorňující stav modulu.

#### **Napájení**

- $\bullet$  Napájení 12 V DC (±15%).
- Konektor pro připojení příslušného zdroje SATEL.

## <span id="page-7-0"></span>**3. Typické aplikace modulu**

Pokročilé funkce modulu GPRS-A LTE umožňují jeho použití v nejrůznějších aplikacích. Následující odstavec ukazuje typické příklady použití. Některé je možno kombinovat dohromady.

## <span id="page-7-1"></span>**3.1 Dohled / ovládání zařízení**

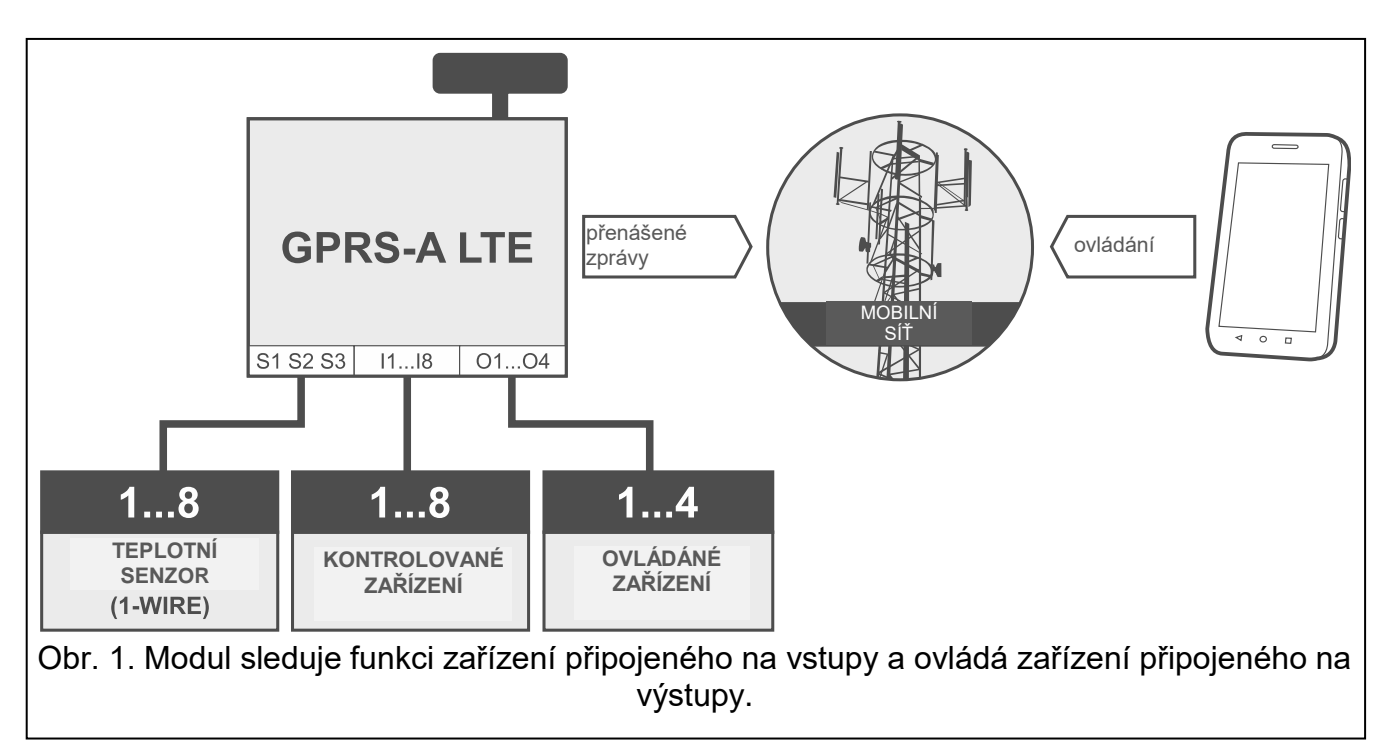

Změna stavu / překročení meze na vstupu může znamenat:

- zaslání kódu události na monitorovací stanici (přenos GPRS / SMS),
- zaslání notifikace (zprávy) o události pomocí SMS, push notifikací nebo CLIP.

Vstupy lze zablokovat lokálně (pomocí jedno ze vstupů modulu nebo programem GX Soft) nebo vzdáleně (pomocí SMS zpráv, programem GX Soft nebo aplikací GX Control).

1-Wire senzory lze zablokovat z programu GX Soft nebo aplikace GX Control.

Zařízení připojená k výstupům modulu lze ovládat lokálně (pomocí vstupů modulu nebo programem GX Soft) nebo vzdáleně (pomocí SMS zpráv, CLIP, programem GX Soft nebo aplikací GX Control).

#### <span id="page-8-0"></span>**3.2 Simulace monitorovací stanice**

Modul může přeposílat kódy událostí přijaté ze zabezpečovací ústředny na monitorovací stanici pomocí sítě mobilní sítě. Přenosová cesta závisí na nastavení modulu.

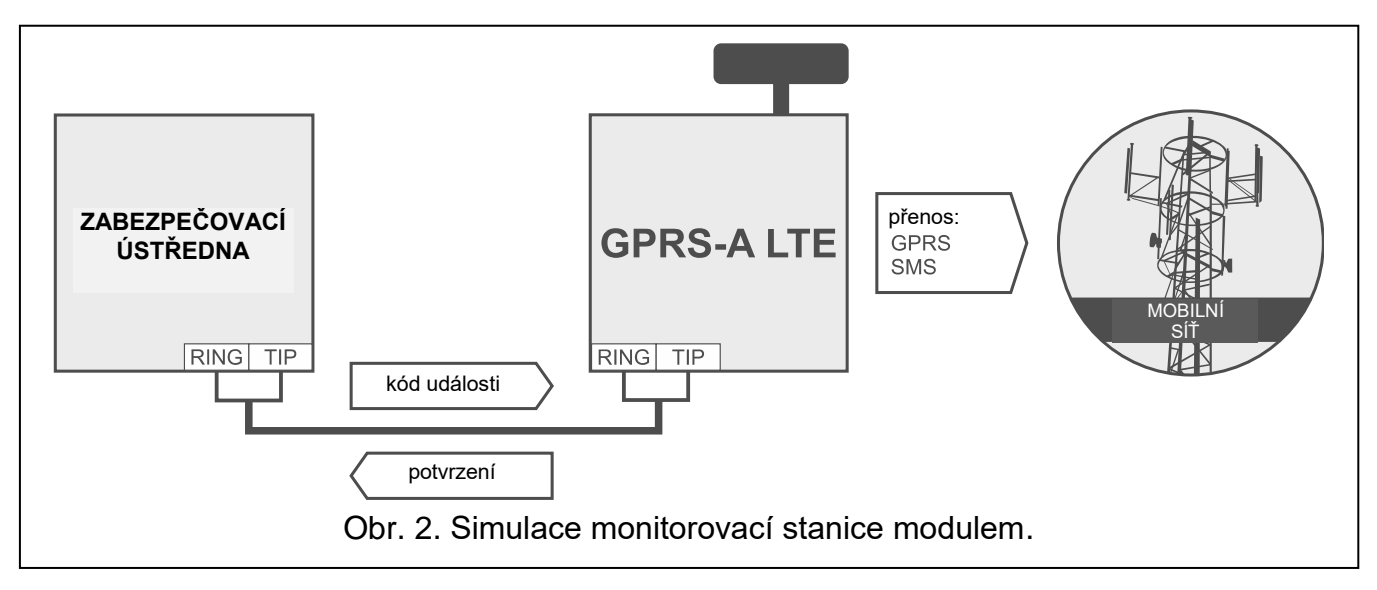

## <span id="page-8-1"></span>**3.3 Práce v internetu věcí (IoT)**

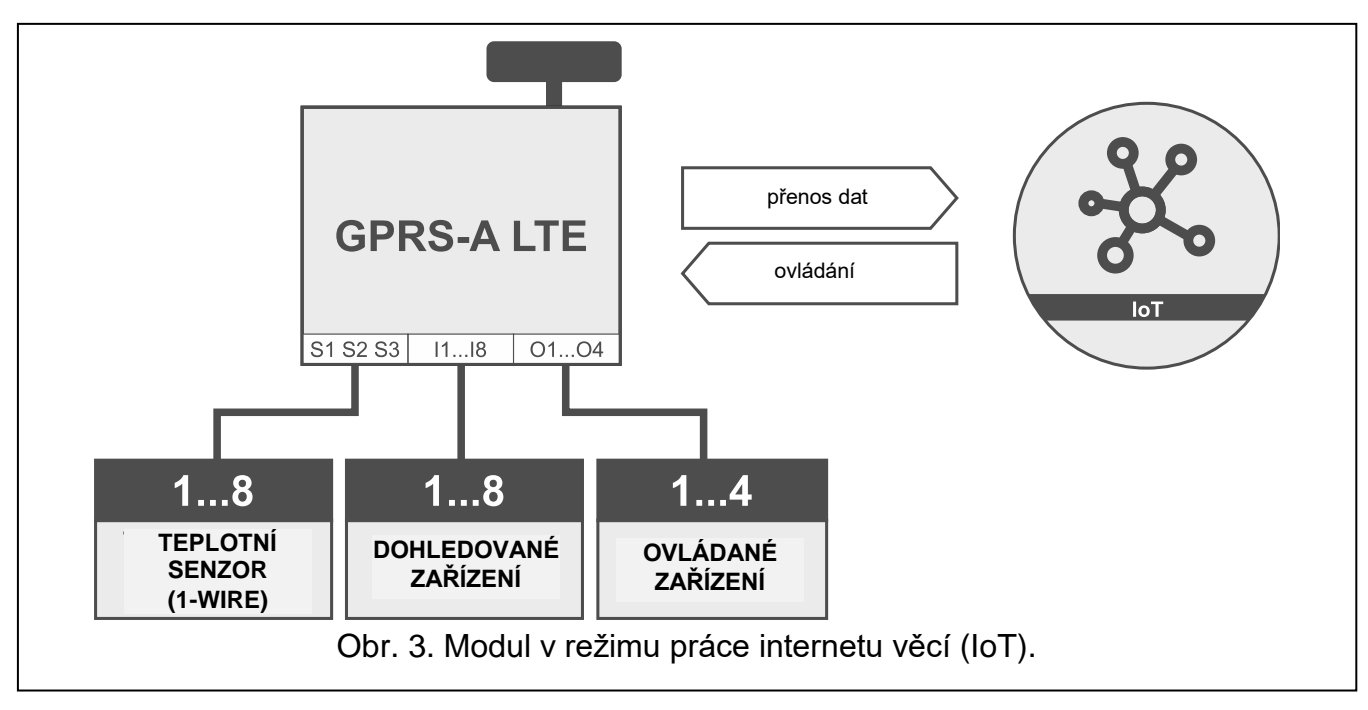

Pomocí mobilní sítě (TCP) může modul komunikovat se zařízeními v internetu věcí (IoT). To umožňuje modul integrovat např. s automatizačními systémy a systémy měření a sběru dat. Modul může zasílat informace o stavu vstupů / výstupů a také data z analogových vstupů a 1-drátové sběrnice do IoT zařízeních. Modul umí naopak přijímat řídící příkazy blokování / odblokování vstupů a také aktivovat / deaktivovat výstupy modulu.

## <span id="page-9-0"></span>**4. Popis modulu**

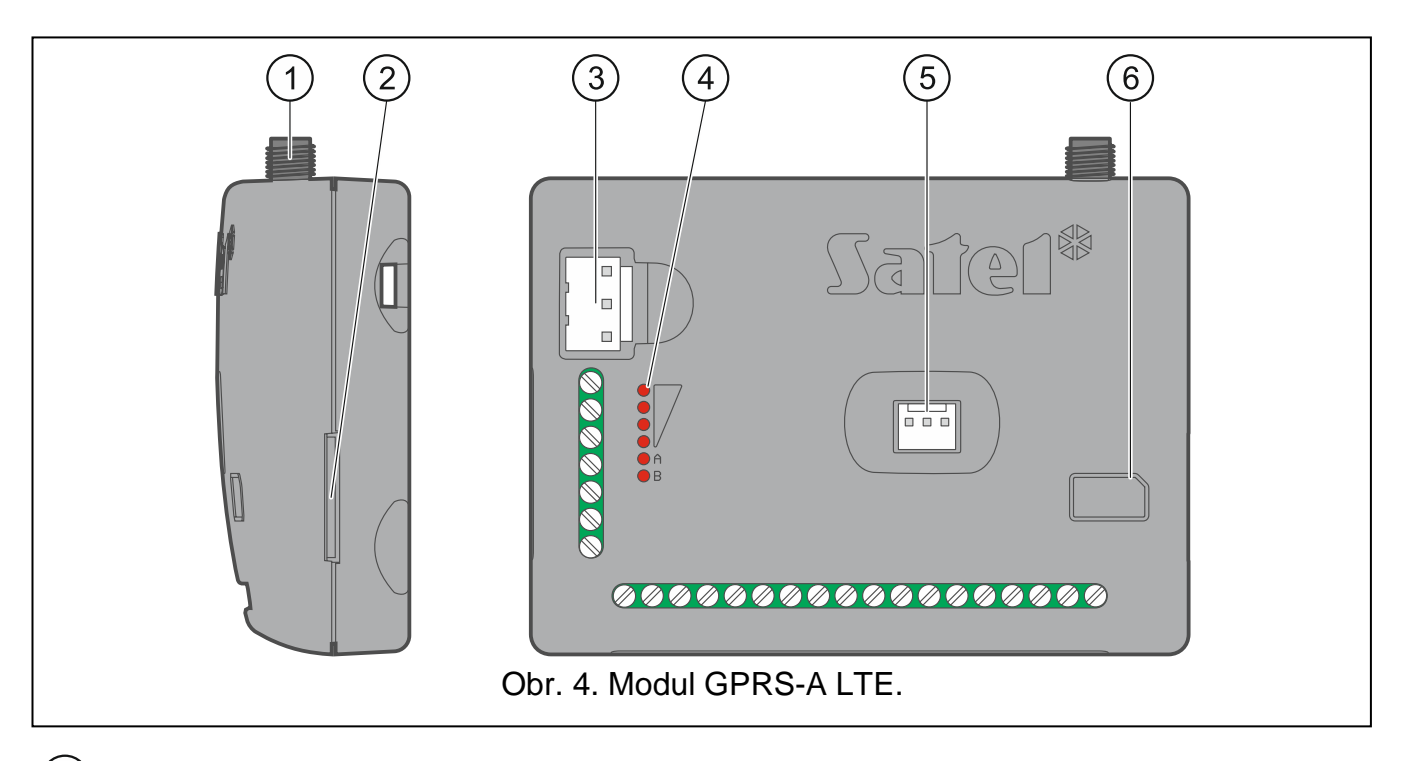

- $(1)$ anténní konektor (anténa je dodávána s modulem).
- $\left( 2\right)$ slot na SIM kartu.

*Nedoporučuje se vkládat SIM kartu do slotu dříve, než naprogramujete PIN kód karty do modulu (pokud karta vyžaduje zadání PINu).*

- $\circled{3}$ APS konektor pro připojení napájecího zdroje SATEL (např. APS-412).
- $\widehat{A}$ LED kontrolka stavu modulu (viz. ["LED kontrolky"](#page-10-0)).
- $\left(5\right)$ port RS-232 (TTL).
- $(6)$ informace o tom, jak vložit SIM kartu.

#### <span id="page-9-1"></span>**Popis svorek**

 $\boldsymbol{i}$ 

- **+12V** vstup pro napájení (12 V DC ±15%).
- **COM** společná zem.
- **RING, TIP** svorky pro připojení telefonního komunikátoru ústředny.
- **S1…S3** 1-drátová sběrnice (ke sběrnici lze připojit 1-Wire digitální teplotní senzor): **S1** – společná zem,
	- **S2** data,
	- **S3** napájení.
- **I1…I8** vstupy. Mohou být nastaveny jako digitální (NO nebo NC) nebo analogové.
- **O1...O2** programovatelné výstupy typu OC (odpojeno od společné země / zkratováno se společnou zemí).
- **O3...O4** programovatelné reléové výstupy typu NO. Pokud je napájení modulu vypnuto, relé jsou otevřená (NO). Pokud je napájení zapnuto, výstup funguje tak, jak je definováno volbou "Polarita" (viz str. [29\)](#page-30-1).
- **AC** vstup pro sledování přítomnosti AC napájení.

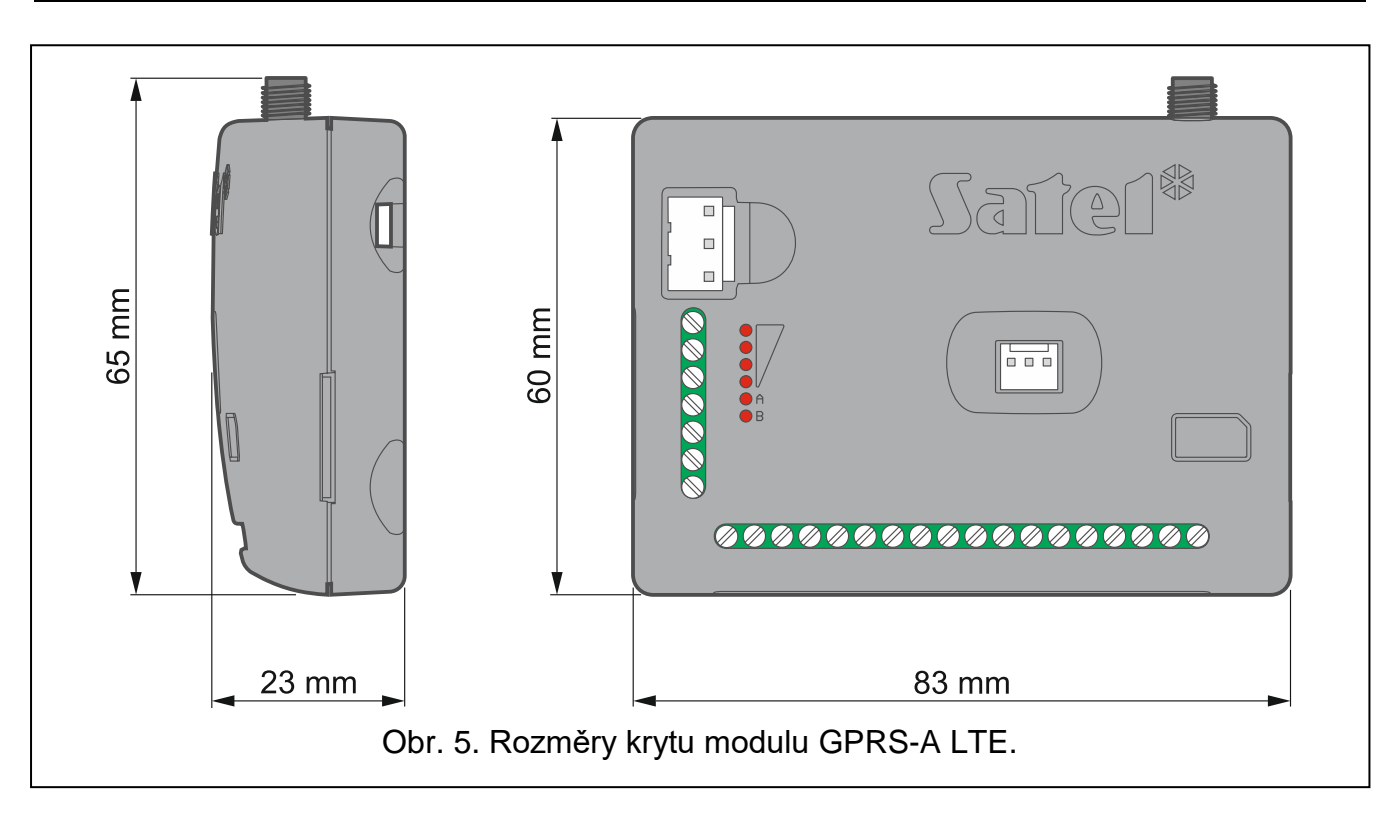

## <span id="page-10-0"></span>**4.1 LED kontrolky**

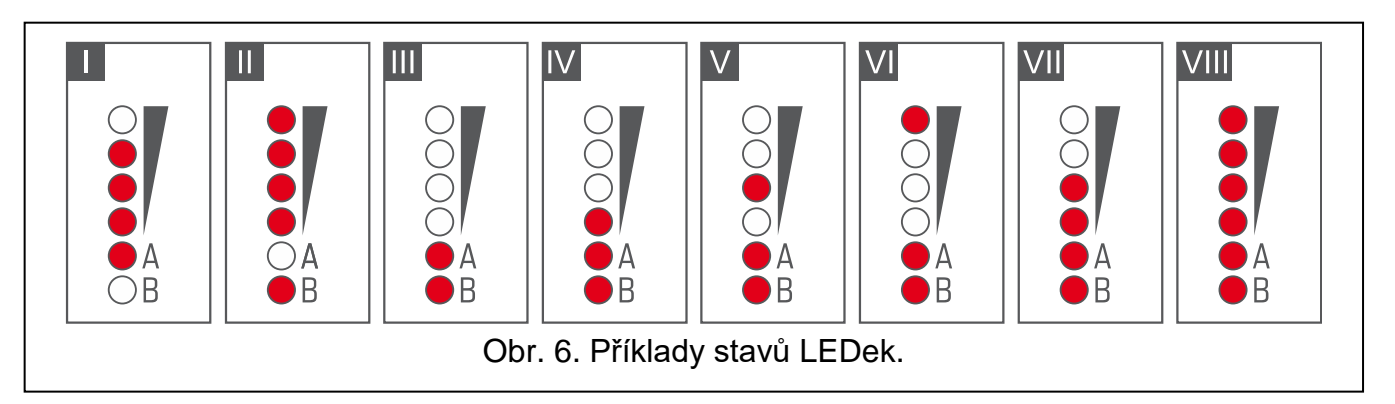

- **I** (LED A bliká, ostatní LED svítí) probíhá datový přenos; úroveň signálu: 3.
- **II** (LED B bliká, ostatní LED svítí) zasílání SMS nebo modul volá (CLIP přenos); úroveň signálu: 4.
- **III** (LED blikají) přihlašování do mobilní sítě.
- **IV** (LED blikají) přihlašování do mobilní sítě selhalo; chybějící SIM karta.
- **V** (LED blikají) přihlášení do mobilní sítě selhalo; nesprávný PIN kód.
- **VI** (LED blikají) přihlašování do mobilní sítě selhalo; SIM karta byla zablokována po 3 chybných pokusech o vložení PIN kódu (Pro odblokování SIM karty musí být použit PUK kód).
- **VII** (LED blikají) mobilní telefon je vypnut (viz. volby ["SIM"](#page-23-1) str[.22\)](#page-23-1).

<span id="page-10-1"></span>**VIII** (LED blikají) – modul čeká na uložení nastavení konfigurace.

## **5. Montáž**

4

**Odpojte napájení před elektronickým zapojováním.**

#### **Zařízení se nesmí zapínat s odpojenou anténou.**

**Síť, ke které bude modul připojen, musí být vybavena:**

- **2-pólovým jističem,**
- **ochranou proti zkratu pomocí jističe s časovým zpožděním 16 A.**

GPRS-A LTE modul by měl být namontován ve vnitřních prostorech s normální vlhkostí. Při výběru montážní pozice nezapomeňte, že tloušťka stěn, kovových částí atd. snižuje dosah radiového signálu. Není doporučeno instalovat modul v těsné blízkosti in elektrických zařízení, protože to může vést k nefunkčnosti zařízení.

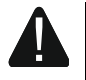

*Pokud má modul splnit požadavky na stupeň 2 dle standardu EN50131, musí být umístěn do dodatečného krytu, tak aby vyhověl podmínkám na ochranu před sabotáží modulu. Pro tyto účely lze modul umístit do krytů SATEL (např. do krytu OPU-3 nebo OPU-4).*

## <span id="page-11-0"></span>**5.1 Příprava kabeláže**

Kabely pro připojení modulu a dalších zařízení přiveďte na místo montáže. Neveďte kabely v těsné blízkosti silových kabelů pro napájení zařízení s vysokým výkonem (jako jsou elektromotory).

Pro propojování se doporučuje použít nestíněný nekroucený kabel.

## <span id="page-11-1"></span>**5.2 Montáž modulu**

Kryt modulu umožňuje přichycení modulu k montážnímu povrchu pomocí např. stahovacích pásek nebo háčků.

## <span id="page-11-2"></span>**5.3 Montáž antény**

Modul GPRS-A LTE je dodáván s anténou. Anténu lze nahradit jinou anténou namontovanou na kryt nebo v jiné vzdálenosti od modulu.

Použití antény ve větší vzdálenosti od modulu se doporučuje v případě, že je za modulem silná zeď nebo obsahuje kovové části, atd., které mohou snížit příjem signálu v místě montáže modulu.

Anténu nesmíte umístit do blízkosti silových vodičů, jinak může dojít k ovlivnění antény.

## <span id="page-11-3"></span>**5.4 Připojení zabezpečovací ústředny**

Telefonní komunikátor ústředny připojte na svorky TIP a RING.

## <span id="page-11-4"></span>**5.5 Připojení zařízení na vstupy a výstupy**

- 1. Na vstupy připojte zařízení, jejichž stav chcete sledovat modulem.
- 2. Pokud má být modul napájen ze zdroje SATEL APS-15 nebo APS-30, můžete ke vstupní svorce AC připojit vodič ze sekundárního vinutí transformátoru, který dodává střídavé napětí do zdroje (obr. [7\)](#page-12-2). To umožní modulu GPRS-A LTE kontrolu přítomnosti střídavého napětí.
- 3. Zařízení, která mají být ovládána modulem připojte na svorky výstupů.

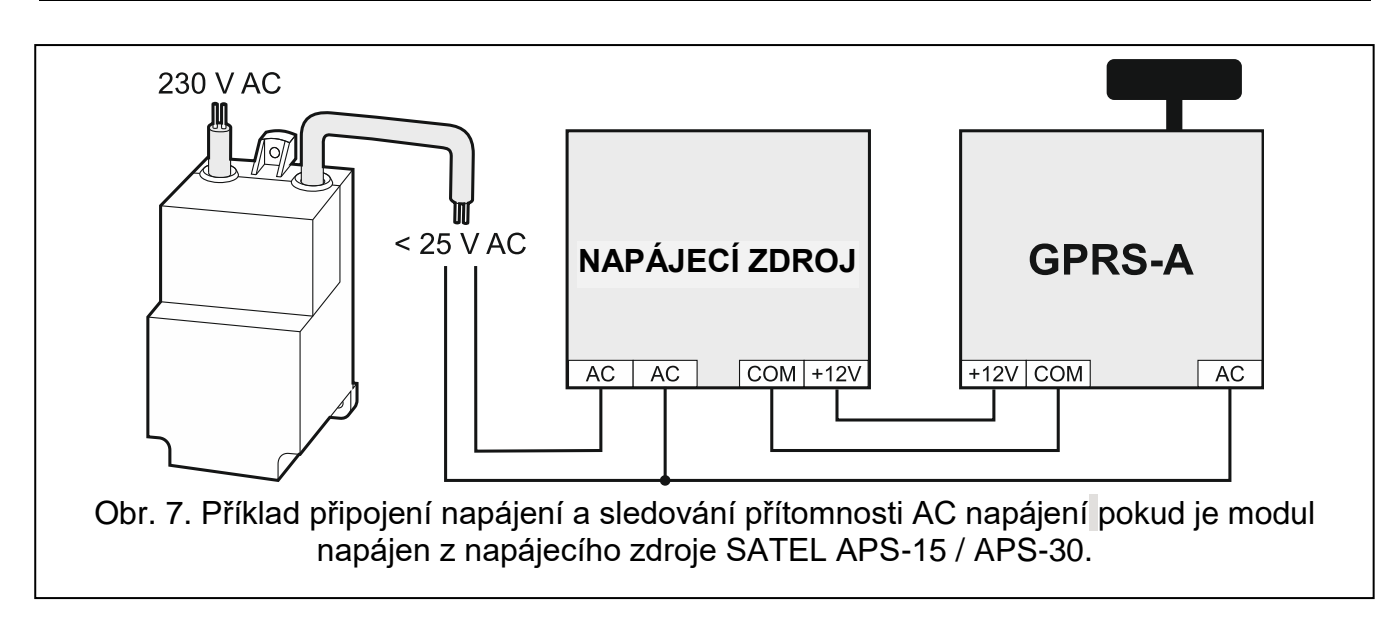

## <span id="page-12-2"></span><span id="page-12-0"></span>**5.6 Připojení digitálního teplotního senzoru (1-Wire)**

Na 1-drátovou sběrnici můžete připojit až 8 digitálních teplotních senzorů. Délka přívodního kabelu nesmí překročit 30 metrů. Pokud bude připojeno více senzorů na sběrnici, doporučuje použít montážní krabičku (MZ-2 nebo MZ-3).

Firma SATEL nabízí voděodolný teplotní senzor **DS-T1** a **DS-T2**. Senzor **DS-T1** umožňuje měření teplot v rozsahu od -35°C do 60°C, zatímco **DS-T2** od -40°C do 110°C. Je určen pro povrchovou montáž uvnitř i venku. Senzor **DS-T1** lze připevnit k povrchu lepidlem nebo šrouby. Senzor **DS-T2** je navržen pro zápustnou montáž (o průměru 6 mm). Pro připevnění k montážnímu povrchu můžete využít lepící pásku nebo šrouby. Vodiče senzoru DS-T1 / DS-T1 se připojují ke sběrnici následujícím způsobem:

černý vodič – svorka S1 (společná zem),

zelený vodič – svorka S2 (data),

bílý vodič – svorka S3 (napájení).

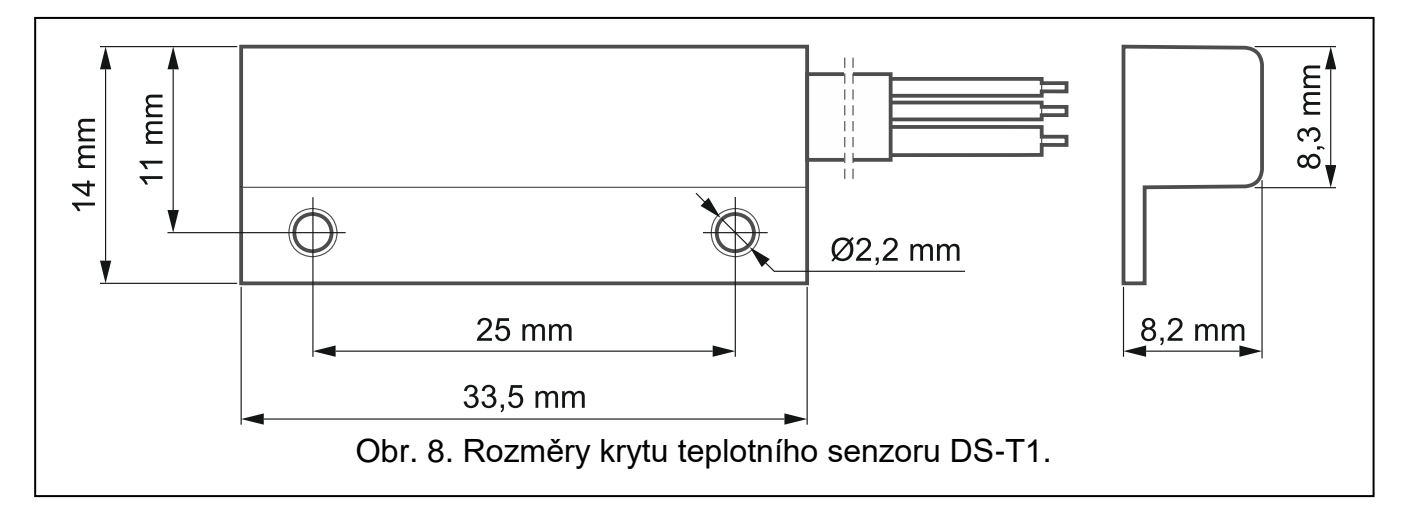

## <span id="page-12-1"></span>**5.7 Připojení napájecího zdroje a spuštění modulu**

Modul lze napájet z ústředny, z expandéru se zdrojem nebo ze zdroje s proudovým omezením na 3 A. Firma SATEL nabízí napájecí zdroje (např. APS-612), které lze připojit na konektor APS na desce s elektronikou.

*Požadovaný minimální výstupní proud pro napájecí zdroj je 250 mA.*

- 
- 1. V závislosti na způsobu napájení modulu, připojte zdroj na konektor APS nebo připojte napájecí vodiče na svorky +12V a COM (použijte ohebné vodiče s průměrem 0,5-0,75 mm<sup>2</sup>, nebo pevné vodiče s průměrem 1-2,5 mm<sup>2</sup>).

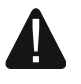

#### **Nikdy nepřipojujte zdroj na konektor APS a svorky zároveň.**

2. Zapněte napájení modulu. Modul se spustí.

## <span id="page-13-0"></span>**5.8 Připojení modulu k počítači**

Připojte počítač k RS-232 (TTL) portu modulu. Na propojení použijte převodník USB-RS vyráběný firmou SATEL. Po propojení počítače s modulem můžete:

- nastavit modul pomocí programu GX Soft. Program GX Soft si můžete stáhnout z webových stránek www.satel.eu. Další informace naleznete v odstavci ["Konfigurace"](#page-13-2) (str. [12\)](#page-13-2).
- aktualizovat firmware modulu.

#### <span id="page-13-1"></span>**5.9 Vložení SIM karty**

- 1. Pokud SIM karta vyžaduje PIN, použijte pro zadání kódu program GX Soft (viz. str. [22\)](#page-23-2).
- 2. Vypněte napájení modulu.
- 3. Vložte SIM kartu do slotu podle zobrazení na krytu.
- 4. Zapněte napájení modulu. Přihlášení telefonu do mobilní sítě může trvat i několik minut.
- *Pokud má modul využívat pro přenos dat pomocí mobilní sítě, doporučuje se použít*   $\boldsymbol{i}$ *SIM karty s příslušným tarifem pro M2M (machine-to-machine) komunikaci.*

*Pokud je nastavený PIN nesprávný, modul Vás o této skutečnosti bude informovat poruchou. Nastavením správného PINu dojde ke smazání této poruchy.*

*Restartování modulu s chybným PINem třikrát za sebou, zablokuje SIM kartu. Pro odblokování SIM karty je nutné kartu vyjmout a vložit do mobilního telefonu. A pak vložit PUK kód.*

## <span id="page-13-2"></span>**6. Konfigurace**

<span id="page-13-5"></span>Pomocí počítače s programem GX Soft můžete nakonfigurovat veškerá nastavení modulu. Vyžadována verze programu 2.0 (nebo novější).

Komunikaci mezi počítačem a modulem lze vytvořit buď lokálně (přes port RS-232 (TTL)) nebo vzdáleně (pomocí mobilní sítě).

Modul v továrním nastavení lze programovat pouze lokálně. Vzdálené programování je možné pouze po nastavení komunikace přes pomocí mobilní sítě (viz str. [22\)](#page-23-0). Komunikace mezi modulem a programem je šifrována.

Po nastavení ovládacích SMS příkazů v modulu (viz. ["Ovládání SMS"](#page-42-0) str. [41\)](#page-42-0), můžete některé parametry modulu měnit pomocí SMS zpráv.

#### <span id="page-13-3"></span>**6.1 Popis programu GX Soft**

Přístup do programu lze ochránit heslem (viz. ["Okno "Nastavení""](#page-19-2) str. [18\)](#page-19-2).

#### <span id="page-13-4"></span>**6.1.1 Spouštěcí okno**

V tomto okně můžete spravovat projekty vytvořené v programu GX Soft.

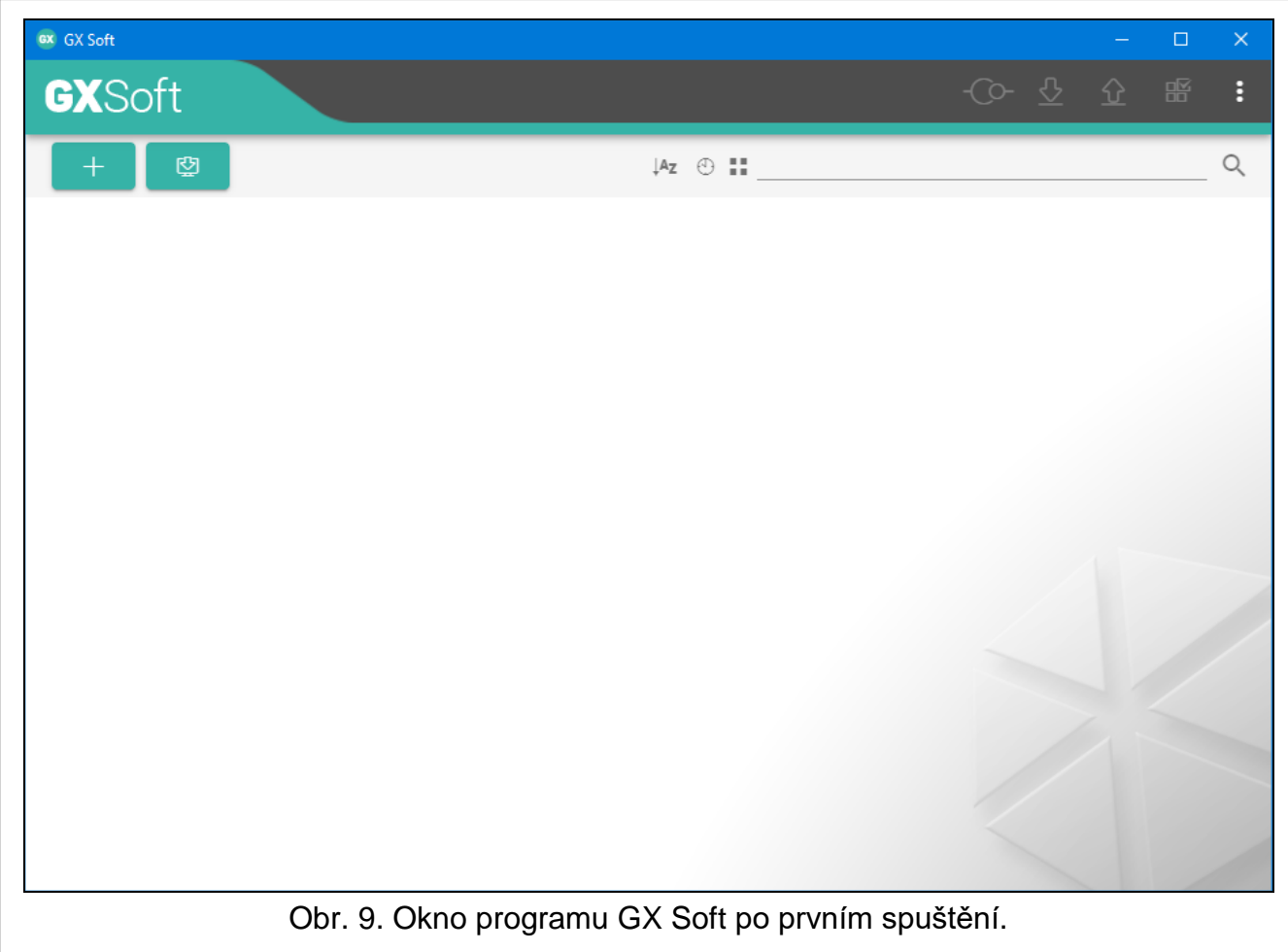

#### *Tlačítka*

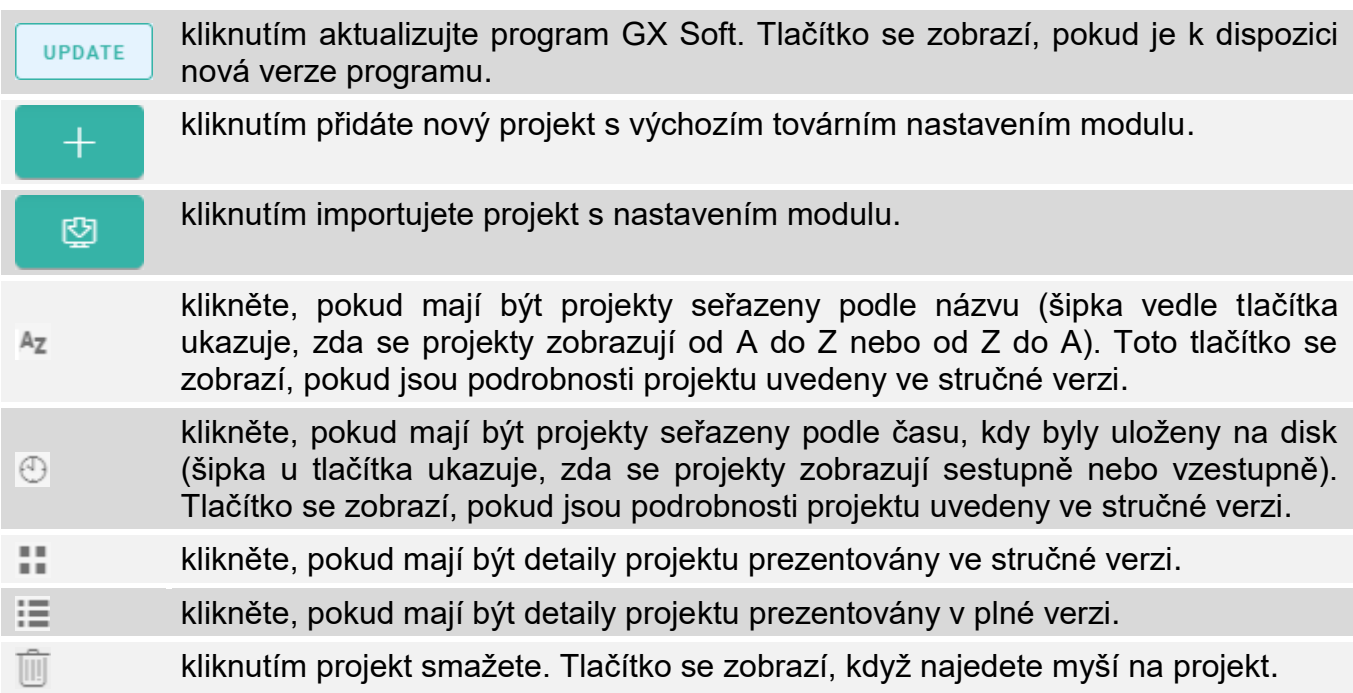

#### **Vyhledávací pole**

Vyhledávací pole se zobrazí v horní části okna. Pokud chcete najít soubor projektu:

1. Klikněte na vyhledávací pole a zadejte řetězec znaků obsažený v detailech souboru (např. název projektu nebo datum vytvoření).

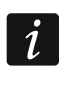

Pokud chcete zobrazit všechny projekty, klikněte *na ve vyhledávacím poli (tím se vymažou všechny znaky zadané do pole).*

#### **Řazení projektů**

Jsou-li podrobnosti o projektu uvedeny v plné verzi, kliknutím na záhlaví vybraného sloupce (např. "Název projektu") seřadíte seznam podle údajů v tomto sloupci. V záhlaví sloupce se zobrazí symbol označující aktuální způsob řazení ( $\uparrow$  – vzestupně,  $\downarrow$  – sestupně).

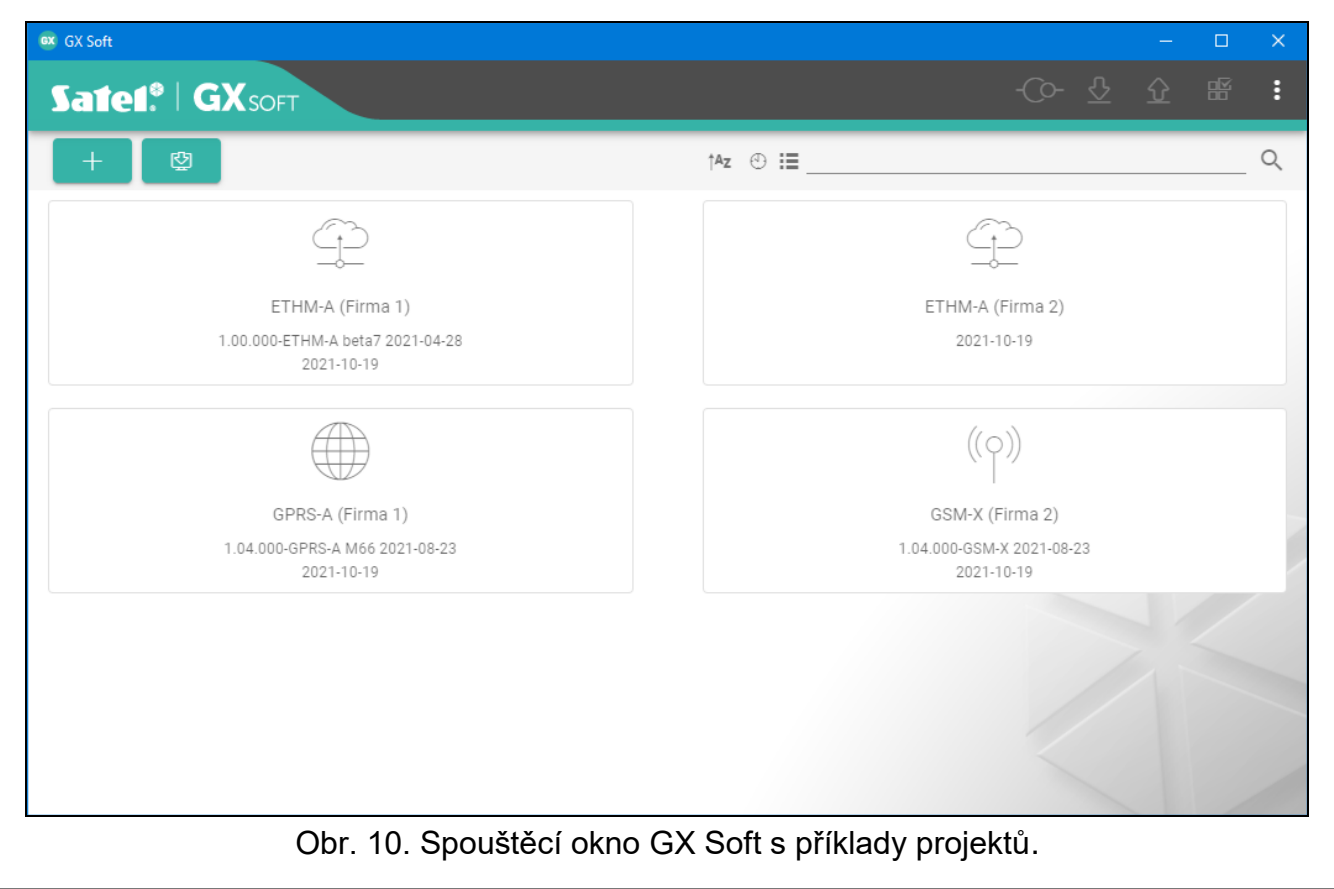

#### <span id="page-15-0"></span>**6.1.2 Lišta nabídek v programu GX Soft**

V horní části okna programu je zobrazena nabídka. Vzhled panelu nabídek závisí na obsahu zobrazeném v okně.

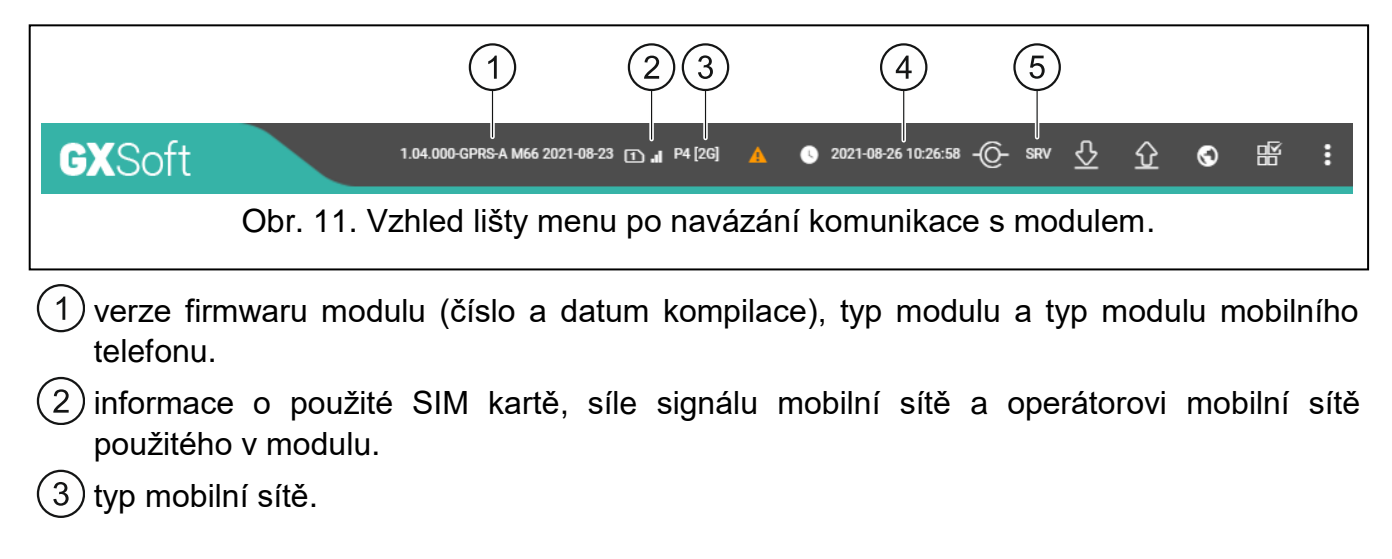

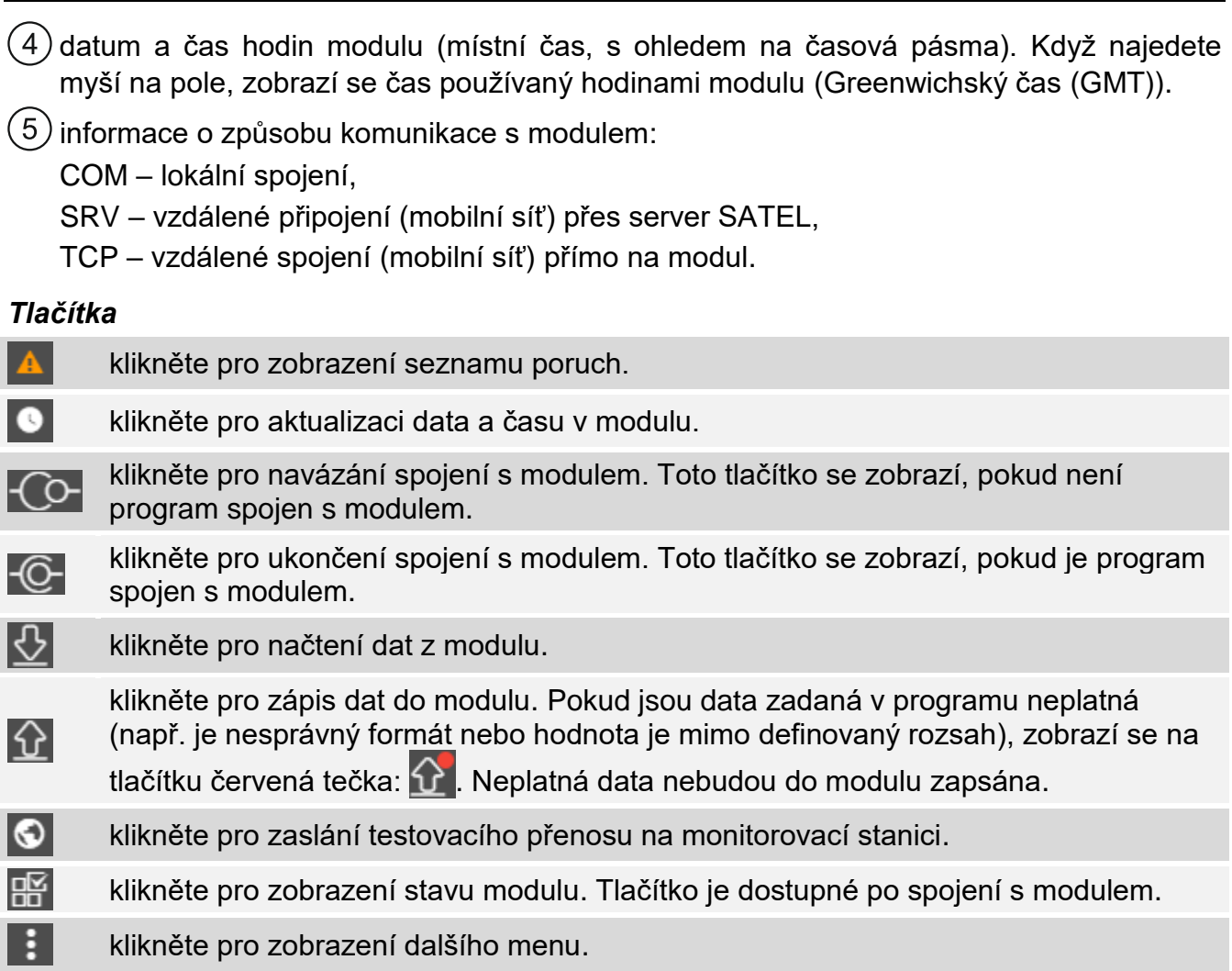

SATEL 15

#### <span id="page-16-0"></span>**6.1.3 Postranní menu**

Postranní menu je zobrazeno v levé části okna programu po otevření projektu. Tlačítka zobrazená v nabídce otevírají záložky používané pro konfiguraci nastavení modulu. Pokud jsou údaje zadané v záložce neplatné, zobrazí se na tlačítku červená tečka.

## <span id="page-16-1"></span>**6.1.4 Stavový panel**

Po kliknutí na FF se zobrazí stavový panel.

#### **Stav vstupů**

- vstup není použit. V poli ["Typ"](#page-26-2) je vybrána možnost "VYPNUT" (viz "Typ" str. [25\)](#page-26-2).
- vstup v normálním stavu (nenarušen / prahová hodnota nebyla překročena). Kliknutím vstup zablokujete.
- vstup narušen / prahová hodnota překročena. Kliknutím vstup zablokujete.
- vstup blokován. Kliknutím zrušíte blokování vstupu.

#### **Stav 1-Wire senzoru**

- Ñ senzor není použit (není identifikován – viz: ["Identifikovat](#page-29-3) senzor" str. [28\)](#page-29-3).
- の normální stav. Kliknutím senzor zablokujete.
- $\bm{\mathcal{S}}$ Překročena prahová hodnota L nebo H. Kliknutím senzor zablokujete.
- senzor blokován. Kliknutím zrušíte blokování senzoru.
- porucha senzoru.

#### **Stav výstupů**

výstup je neaktivní. Kliknutím výstup aktivujete.

výstup je aktivní. Kliknutím výstup deaktivujete.

#### <span id="page-17-0"></span>**6.1.5 Další menu**

Další menu je zobrazeno po kliknutí na . Vzhled menu závisí na obsahu zobrazeném v okně.

**Otevřít** – klikněte pro otevření projektu.

**Uložit** – klikněte pro uložení dat modulu do souboru.

**Exportovat** – klikněte pro export souboru s daty modulu.

**Spojení** – klikněte pro otevření okna "Spojení".

Nastavení – klikněte pro otevření okna "Nastavení".

**O** – klikněte pro zobrazení informací o programu.

#### <span id="page-17-1"></span>**Okno "Spojení"**

V tomto okně můžete vybrat, jakým způsobem se budete připojovat k modulu:

- pokud chcete modul programovat lokálně z počítače připojeného na port RS-232 (TTL) modulu, vyberte "COM",
- pokud chcete modul programovat vzdáleně přes server SATEL pomocí mobilní sítě, vyberte "SERVER SATEL",
- pokud chcete modul programovat vzdáleně pomocí mobilní sítě, ale modul má být spojen napřímo s programem, vyberte "MODUL > GX SOFT".
- **Klíč modulu** řetězec znaků pro identifikaci modulu. Musí se shodovat s tím, který je nastaven v modulu (viz. ["Komunikace"](#page-32-0) str. [31\)](#page-32-0). Klikněte na v pro zobrazení klíče.

#### *COM*

Vyberte ze seznamu COM port počítače, přes který má probíhat komunikace s RS 232 (TTL) portem modulu.

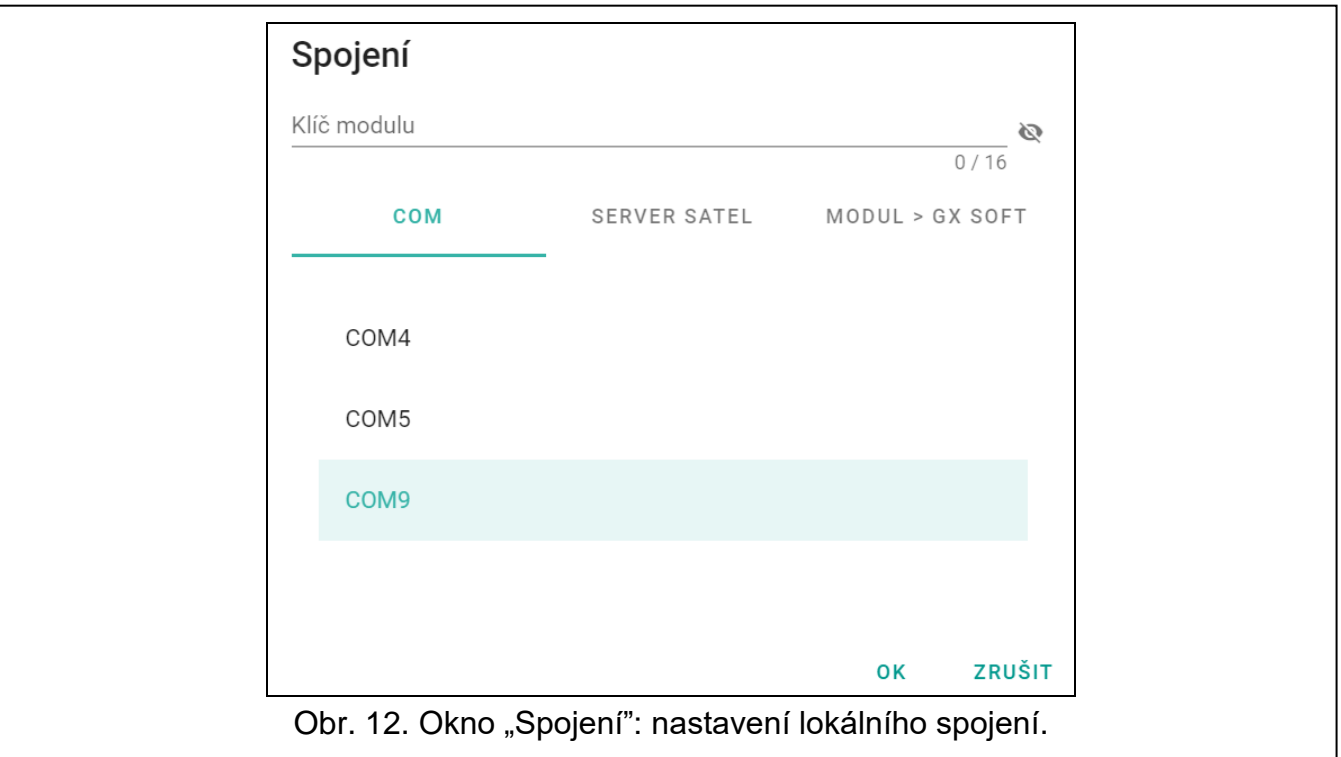

*SERVER SATEL*

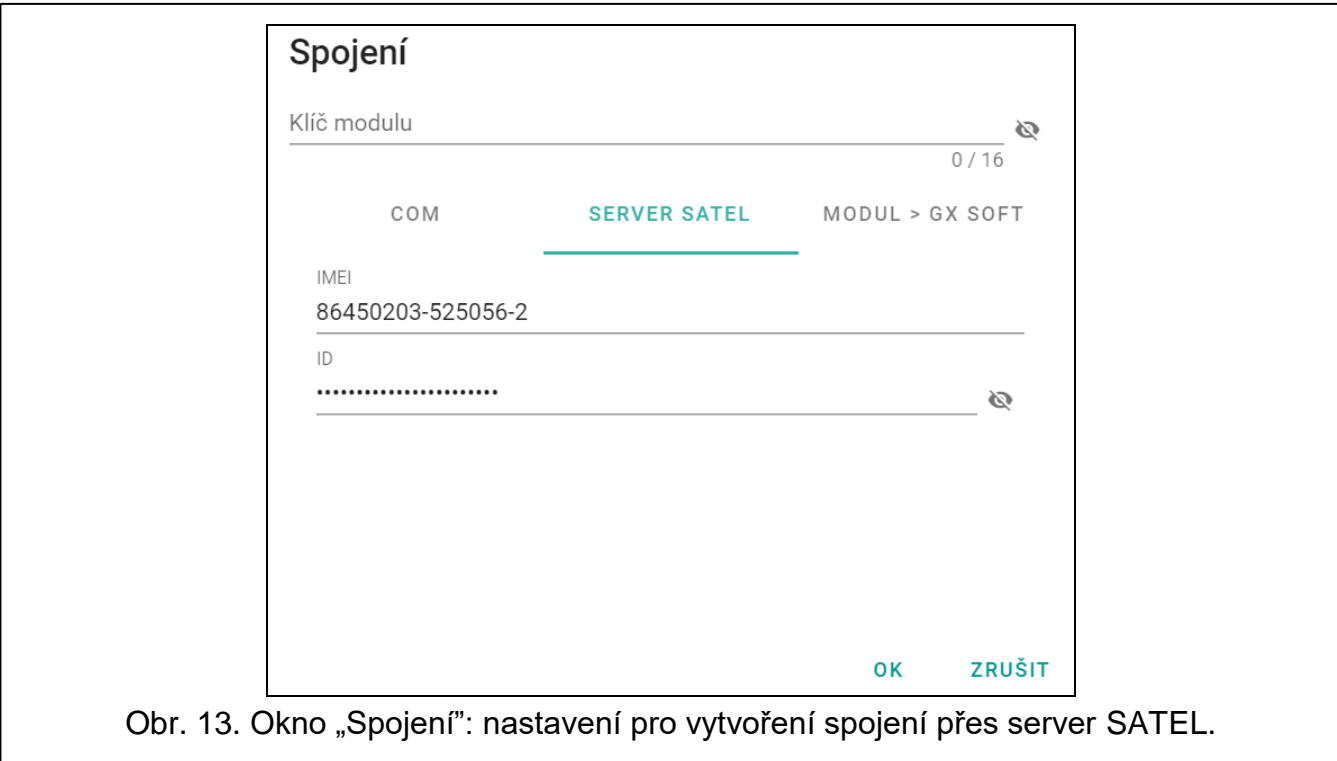

**IMEI** – individuální identifikační číslo telefonu mobilního modulu.

**ID** – individuální identifikační číslo pro účely komunikace přes server SATEL. Číslo server přiřadí automaticky při prvním spojení k serveru SATEL (před přiřazením čísla se zobrazují znaky "F"). Pro zobrazení ID klikněte na  $\ddot{\mathbf{C}}$ .

#### *MODUL > GX Soft*

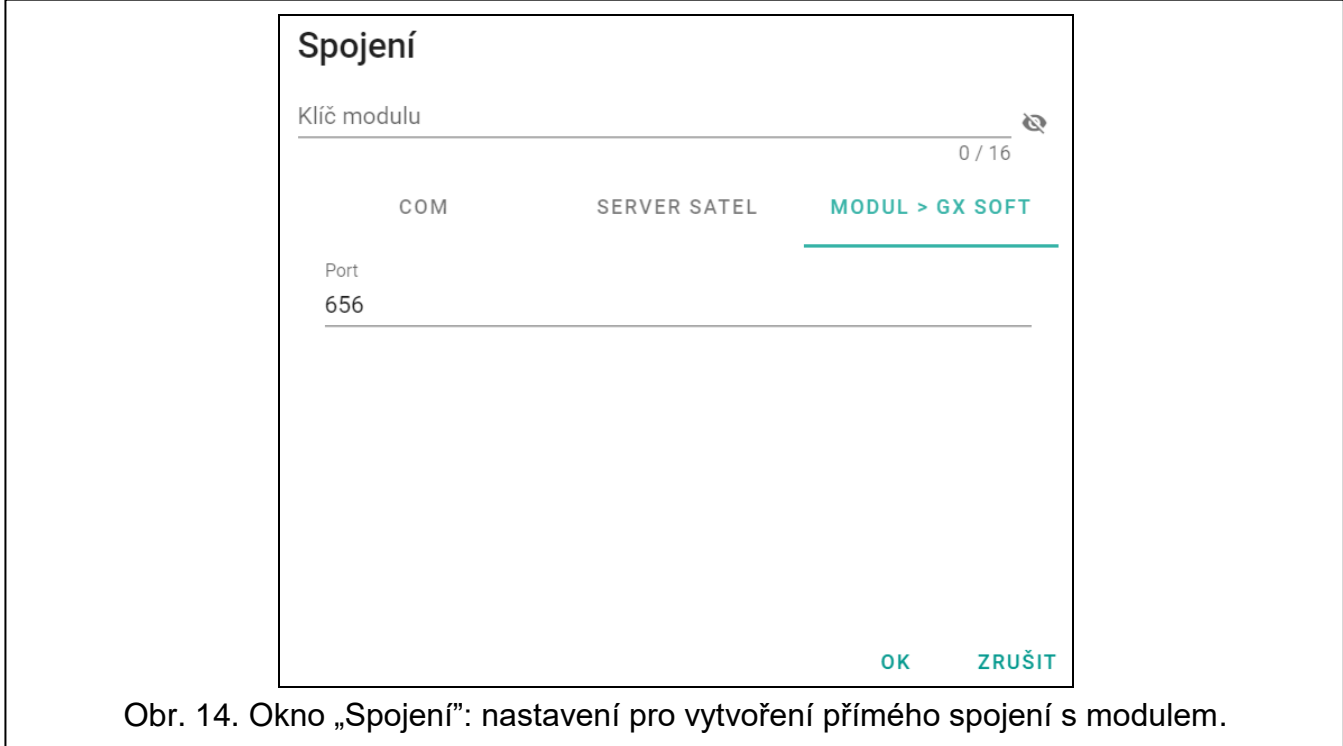

**Port** – číslo portu, na kterém počítač s programem GX Soft čeká na příchozí spojení od modulu.

#### *Tlačítka*

**OK** – klikněte pro uložení změn.

**Zrušit** – klikněte pro uzavření okna bez uložení změn.

#### <span id="page-19-2"></span>**Okno "Nastavení"**

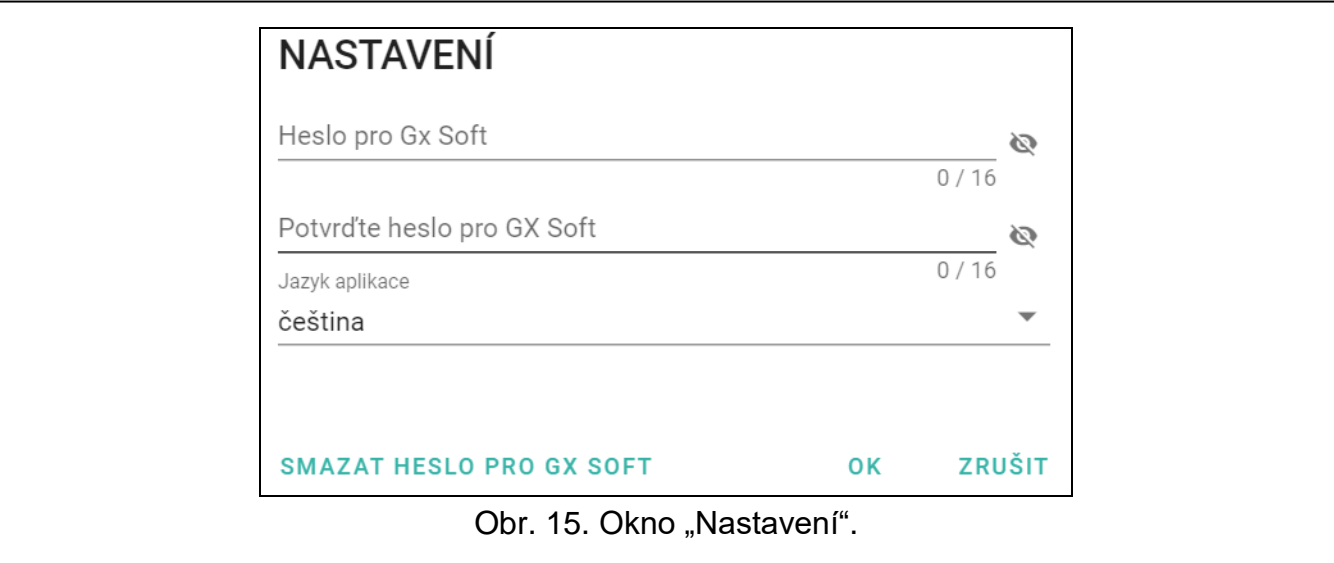

**Heslo pro GX Soft** – pokud chcete ochránit program před neautorizovaným přístupem, můžete zde vložit heslo. Klikněte na **pro zobrazení hesla.** 

**Potvrďte heslo pro GX Soft** – vložte heslo pro ověření správnosti. Klikněte na v pro zobrazení hesla.

**Jazyk aplikace** – můžete vybrat jazyk programu.

#### *Tlačítka*

 $\boldsymbol{i}$ 

**Smazat heslo pro GX Soft** – klikněte pro smazání hesla.

**Ok** – klikněte pro uložení změn.

**Zrušit** – klikněte pro uzavření okna bez uložení změn.

#### <span id="page-19-0"></span>**6.2 Navázání komunikace mezi programem a modulem**

*Navázání spojení je možné, pouze pokud je nastaven stejný "Klíč modulu" v modulu a programu, kromě továrního nastavení.*

#### <span id="page-19-1"></span>**6.2.1 Lokální spojení**

- 1. Připojte port RS-232 (TTL) modulu k počítači pomocí USB-RS převodníku nabízeného firmou SATEL.
- 2. Ve spouštěcím okně otevřete soubor s daty modulu (soubor s výchozím nastavením nebo dříve uložený soubor).
- 3. V okně "Spojení" na záložce "COM" vyberte modul, ke kterému se chcete připojit (viz ["Okno "Spojení""](#page-17-1) na str. [16\)](#page-17-1).
- 4. Klikněte na  $\overline{C}$ v liště menu.
- 5. Otevře se okno s informací, že došlo ke spojení a hláškou na vyčtení dat.
- 6. Klikněte na "Ano" pro načtení dat z modulu.

#### <span id="page-20-0"></span>**6.2.2 Vzdálené spojení: server SATEL**

- *V modulu musí být povolena volba "Připojit ke GX Soft" (viz. ["Komunikace"](#page-32-0) str. [31\)](#page-32-0).*   $\boldsymbol{i}$ *Standardně není tato volba povolena.*
- 1. Ve spouštěcím okně otevřete soubor s daty modulu (soubor s výchozím nastavením nebo dříve uložený soubor).
- 2. V okně "Spojení" na záložce "SERVER SATEL" nastavte parametry nutné pro vytvoření spojení přes server SATEL (viz. ["Okno "Spojení""](#page-17-1) na str. [16\)](#page-17-1).
- 3. Klikněte na  $\left\{\odot\right\}$  v liště menu.
- 4. Otevře se okno s informací, že došlo ke spojení a hláškou na vyčtení dat.
- 5. Klikněte na "Ano" pro načtení dat z modulu.

#### <span id="page-20-1"></span>**6.2.3 Vzdálené spojení: Modul > GX Soft**

 $\overline{\mathbf{1}}$ 

*Počítač, na kterém běží program GX Soft musí mít veřejnou IP adresu (nebo zajistit přesměrování portů).*

*V modulu musí být nastaven ovládací příkaz, po jehož přijetí modul naváže spojení (viz. ["Přímé spojení s](#page-32-2) GX Soft" str. [31\)](#page-32-2).*

- 1. Ve spouštěcím okně otevřete soubor s daty modulu (soubor s výchozím nastavením nebo dříve uložený soubor).
- 2. V okně "Spojení" na záložce "MODUL > GX SOFT" nastavte parametry nutné pro vytvoření přímého spojení přes mobilní síť (viz. "Okno "Spojení" na str. 17).
- 3. Klikněte na  $\overline{C}$ v liště menu.
- 4. Zašlete SMS zprávu s příslušným obsahem na SIM kartu umístěnou v modulu:
	- **xxxx** ("xxxx" ovládací příkaz inicializující spojení s programem GS Soft) modul se pokusí připojit k počítači na adresu uvedenou v modulu,
		- **xxxx=aaaa:p=** ("xxxx" ovládací příkaz inicializující spojení s programem GS Soft; "aaaa" – adresa počítače, na kterém běží program; "p" – port TCP) – modul se pokusí připojit k počítači na adresu uvedenou SMS zprávě a použije TCP port uvedený v SMS zprávě. V modulu musí být povolena volba "Adresa serveru v SMS" (str. [32\)](#page-33-1).
- 5. Po vytvoření spojení modulu s počítačem, se otevře okno s informací, že došlo ke spojení a hláškou na vyčtení dat.
- 6. Klikněte na "Ano" pro načtení dat z modulu.

## <span id="page-20-2"></span>**6.3 Projekt**

Tabulka umožňuje vložení dat pro snazší identifikaci objektu v budoucnu.

**Jméno projektu** – individuální jméno projektu.

**Vlastník** – jméno vlastníka objektu.

**Adresa** – adresa vlastníka objektu.

**Kontaktní telefon** – telefonní číslo vlastníka objektu.

**Vytvořil** – jméno autora projektu.

**Vytvořeno v** – datum, kdy byl projekt vytvořen.

**Aktualizováno v** – datum, kdy byl projekt naposledy aktualizován.

**Synchronizováno v** – datum, kdy byla data z modulu naposledy zapsána / přečtena.

**Telefonní čísla synchronizována v** – datum, kdy byla naposledy zapsána / přečtena další telefonní čísla pro ovládání CLIP z modulu.

**Telefonní číslo modulu (SIM)** – telefonní číslo SIM karty vložené v modulu.

**Poznámky** – dodatečné informace / poznámky uložené v projektu.

**Poznámka (uložena v modulu)** – dodatečné informace / poznámky uložené v paměti modulu.

**Verze firmware** – verze firmwaru modulu: číslo a datum kompilace.

**Verze firmwaru rádiové části** – číslo verze rádiového modulu.

**IMEI** – individuální identifikační číslo mobilního telefonu modulu.

**ID** – individuální identifikační číslo pro účely komunikace přes server SATEL. Číslo server přiřadí automaticky při prvním spojení k serveru. Klikněte na vo pro zobrazení ID.

<span id="page-21-0"></span>黟 – klikněte na tlačítko pro zobrazení okna s QR kódem. QR kód obsahuje informace potřebné pro nastavení komunikace přes server SATEL. QR kód můžete načíst přímo na mobilním zařízení nebo jej exportovat do PNG souboru a zaslat uživateli. QR kód zajistí správné nastavení mobilní aplikace GX Control.

**Tovární nastavení** – klikněte pro obnovení továrního nastavení modulu. Dojde k zobrazení hlášky, kde musíte potvrdit váš záměr obnovit modul do továrního nastavení.

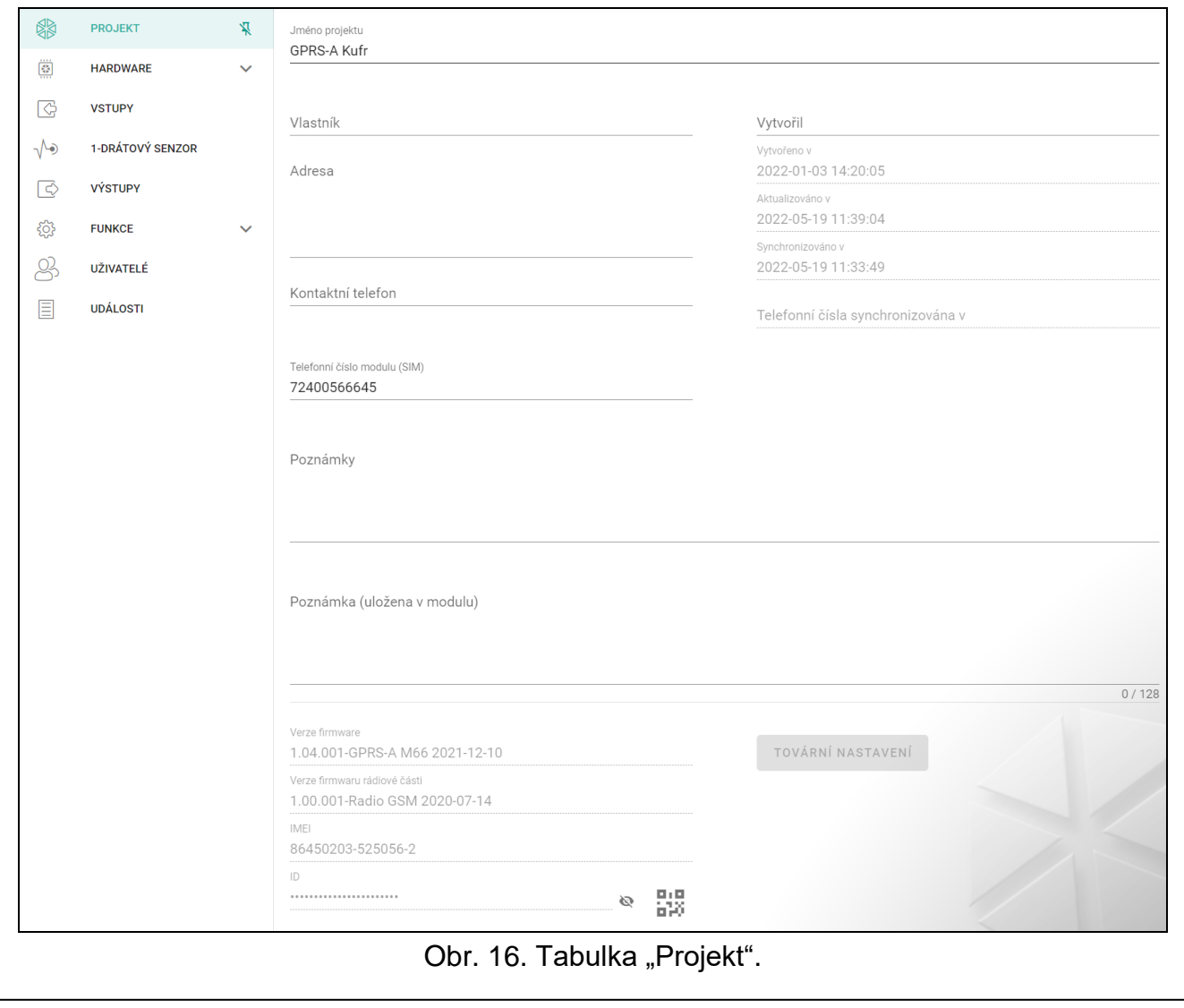

#### <span id="page-22-0"></span>**6.4 Hardware**

#### <span id="page-22-1"></span>**6.4.1 Základní deska**

- **Jazyk modulu** můžete vybrat výchozí jazyk, který bude použit pro všechny popisy v modulu. Názvy vstupů, 1-Wire senzorů, výstupů, uživatelů a popisy událostí v programu GX Soft a aplikaci GX Control se zobrazí ve zvoleném jazyce bez ohledu na jazykovou verzi programu (viz ["Okno "Nastavení""](#page-19-2) str. [18\)](#page-19-2) a aplikace.
- <span id="page-22-2"></span>**Zpoždění problému signálu GSM** – čas, po kterém bude modul hlásit jakýkoli problém s mobilním signálem (např. zarušení / interference signálu). Můžete nastavit od 0 do 30 sekund. Ve výchozím nastavení je zpoždění nastaveno na 15 sekund.

#### <span id="page-22-4"></span>**Kontrola tel. čísel (Ovládání SMS a odpověď na CLIP)**

- <span id="page-22-3"></span>**Telefonní čísla uživatelů** – pokud je povolena tato volba, je možno ovládat pomocí SMS pouze z telefonních čísel uživatelů (viz. ["Uživatelé"](#page-50-0) str. [49\)](#page-50-0). Modul bude také reagovat na CLIP (prozvonění) z uživatelských telefonů.
- **Bez ověření** pokud je tato volba povolena, modul lze ovládat z jakéhokoliv telefonu. Modul také reaguje na CLIP z jakéhokoliv telefonu.

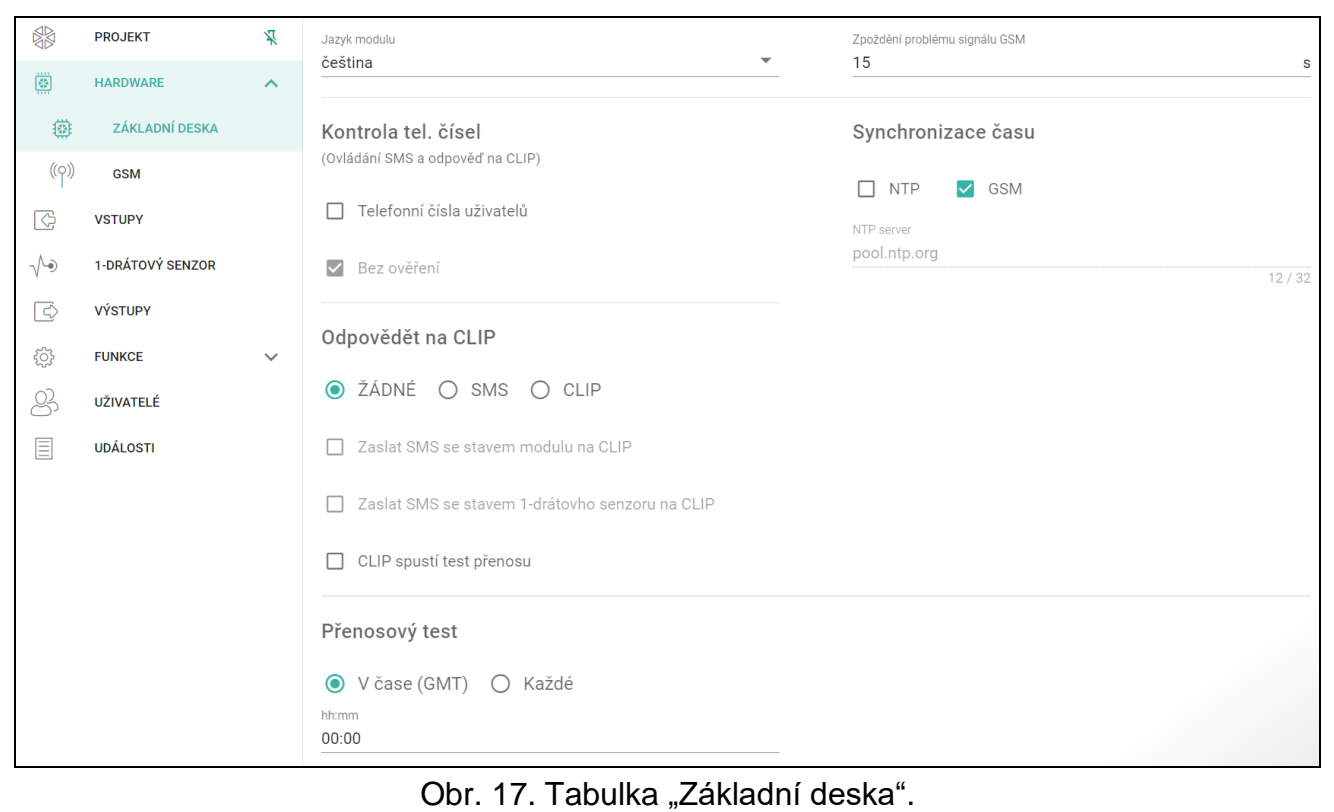

#### **Synchronizace času**

*Modul používá Greenwich Mean Time (GMT), ne lokální čas (časové zóny nejsou brány v potaz).*

- **NTP** pokud je tato volba povolena, synchronizace času modulu se provádí pomocí časového serveru.
- **GSM** pokud je tato volba povolena, synchronizace času modulu se provádí pomocí mobilní sítě operátora.
- **NTP server** adresa časového serveru. Pole je dostupné, pokud je zvolena volba "NTP". Můžete vložit IP adresu nebo doménové jméno.

## <span id="page-23-6"></span>**Odpovědět na CLIP**

Modul umožňuje přijetí CLIP informace. CLIP znamená volání bez sestavení spojení (musíte zavěsit po obdržení prvního vyzváněcího signálu), tzn. bezplatně. Modul identifikuje číslo telefonu volajícího a příslušně zareaguje.

- **ŽÁDNÉ** vyberte tuto možnost, pokud modul nemá odpovídat na žádné CLIP prozvonění.
- **SMS** vyberte tuto možnost, pokud modul má odpovídat na CLIP pomocí SMS zprávy.

**CLIP** – vyberte tuto možnost, pokud modul má odpovídat na CLIP pomocí CLIP.

- <span id="page-23-3"></span>**Zaslat SMS se stavem modulu po CLIP** – pokud je tato volba povolena, pak jako reakce na prozvonění CLIP modul zašle SMS zprávu s informací o stavu modulu (viz str. 60). Pokud volba není zvolena, modul zašle zprávu "GPRS-A LTE CLIP" jako reakci na CLIP.
- <span id="page-23-4"></span>**Zaslat SMS se stavem 1-drátového senzoru po CLIPu** – pokud je volba povolena, modul pošle jako odpověď na CLIP SMS zprávu s informacemi o teplotě zaznamenané 1 drátovými senzory (viz. str. 60).
- $\boldsymbol{j}$

 $\dot{1}$ 

*Pokud jsou povoleny možnosti ["Zaslat SMS se stavem modulu po CLIP"](#page-23-3) a ["Zaslat](#page-23-4)  [SMS se stavem 1-drátového senzoru po CLIPu"](#page-23-4) modul odešle v reakci na CLIP SMS s obsahem "GPRS-A LTE CLIP".*

<span id="page-23-5"></span>**CLIP spustí test přenosu** – pokud je tato volba povolena, CLIP spustí testovací přenos.

## **Přenosový test**

**V čase (GMT)** – vyberte tuto možnost, pokud má být zaslán přenosový test každý den v přesně nastavený čas. Nastavte hodiny a minuty.

**Každé** – vyberte tuto možnost, pokud má být zaslán přenosový test po přesně nastavených intervalech. Nastavte po kolika dnech, hodinách a minutách.

*Modul zašle přenosový test jen tehdy, pokud nastavíte rozdělení událostí, na kterou monitorovací stanici má být zaslán testovací přenos (viz. ["Rozdělení událostí modulu"](#page-38-1) str. 42).*

*Pokud je povolena volba ["Zaslat test přenosu všemi cestami"](#page-38-2) (str. 42), test přenosu je zaslán všemi přenosovými kanály, které jsou definované v seznamu pořadí použití přenosových cest (viz. ["Priorita přenosu"](#page-37-0) str. 41).*

## <span id="page-23-0"></span>**6.4.2 GSM**

## **SIGNÁL MOBILNÍ SÍTĚ**

**RSSI (dBm)** – zobrazení síly přijatého rádiového signálu.

- <span id="page-23-1"></span>**SIM** – pokud je tato volba povolena, SIM karta bude podporována modulem. Volbu vypněte, pokud v modulu nebude karta použita. Vypnutím volby předejdete nechtěnému hlášení o poruše karty.
- <span id="page-23-2"></span>**PIN** – PIN kód SIM karty. Pro zobrazení kódu klikněte na  $\bullet$ .
- *Pokud nastavíte nesprávný PIN kód, modul nahlásí poruchu a bude čekat do zadání*   $\tilde{l}$ *správného PIN kódu.*

*Restartování modulu třikrát za sebou s nesprávným PIN kódem zablokuje SIM kartu. Pro odblokování je nutné SIM kartu vyjmout, vložit do mobilního telefonu a vložit PUK kód.*

**GPRS APN** – přístupový bod pro internetové GPRS připojení.

**Uživatelské jméno** – uživatelské jméno pro internetové GPRS připojení.

**Heslo** – heslo pro internetové GPRS připojení.

**DNS 1 server / DNS 2 server** – IP adresa DNS serveru použitého v modulu. Doporučuje se nastavit IP adresu DNS serveru. IP adresa je důležitá pro zasílání dat přes mobilní síť technologii, v případě, že je IP adresa přijímacího zařízení (PCO nebo počítače s programem GX Soft) zadána jménem.

*Parametry nastavení datových přenosů získáte u Vašeho operátora mobilní sítě.*

<span id="page-24-0"></span>**Číslo SMS centra** – telefonní číslo služby zasílání krátkých textových zpráv. Je použito jako prostředník pro předání SMS zpráv. Pokud je číslo uloženo operátorem na SIM kartu, nemusí se nastavovat. Jinak pokud má modul zasílat SMS zprávy, musí být číslo vloženo. Číslo musí souhlasit s operátorem sítě, ve které je SIM registrována.

- **GPRS povoleno** povolte tuto volbu, pokud chcete zasílat data přes mobilní síť. Pokud není volba povolena, není možné data přes mobilní síť zasílat.
- **Omezení maximálního počtu upozornění** toto pole umožňuje specifikovat maximální počet přenosů (GPRS, SMS, CLIP) uskutečněných modulem za jeden den. Lze vložit hodnoty 0 až 255. Vložení hodnoty 0 znamená bez omezení přenosu (továrně: 0).

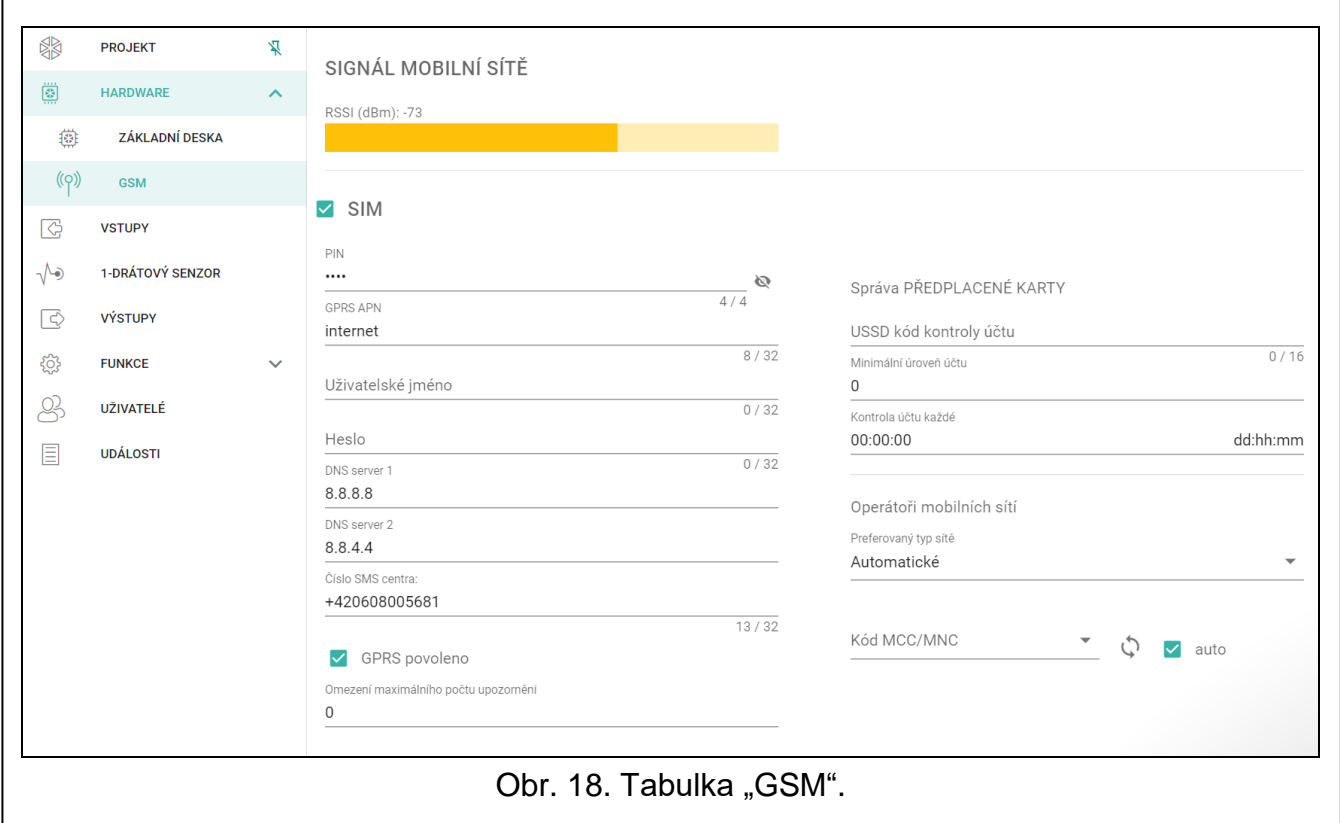

#### **Správa PŘEDPLACENÉ KARTY**

**USSD kód kontroly účtu** – USSD kód použitá pro zjištění kreditu na účtu SIM karty. Modul může kontrolovat stav účtu SIM karty, pokud je kód zadán.

- **Minimální úroveň účtu** minimální úroveň částky na účtu SIM karty. Pokud částka klesne pod nastavenou úroveň:
	- vyhlásí se porucha,
	- tam, kde se úroveň účtu SIM karty kontroluje automaticky, se informace o stavu účtu zašle pomocí SMS na uživatelské telefony, které mají povolenou volbu "Přeposlat SMS" (viz. ["Uživatelé"](#page-50-0) str. [49\)](#page-50-0).

**Kontrola účtu každé** – pole definuje po jak dlouhé době zkontroluje modul stav účtu na SIM kartě. Vložením hodnoty 00:00 funkci zablokujete.

#### **Operátoři mobilní sítě**

**Kód MCC/MNC**– kód operátora mobilní sítě, do které se má přihlásit Sim karta. Zadejte postupně:

- MCC (Mobile Country Code) kód země,
- MNC (Mobile Network Code) kód operátora.

Mějte na paměti, že vložením nesprávných dat může dojít k tomu, že nebude možné se do mobilní sítě přihlásit. Dokud kód nevložíte, modul se bude přihlašovat do sítě operátora SIM karty (volba "auto" nezvolena) nebo do sítě s nejlepším signálem (volba "auto" povolena).

**auto** – pokud je volba povolena a modul se nemůže přihlásit do mobilní sítě operátora definovaného pomocí MCC/MNC kódu, přihlásí se do dostupné mobilní sítě.

## <span id="page-25-0"></span>**6.5 Vstupy**

#### <span id="page-25-1"></span>**6.5.1 Stav**

vstup nepoužit. Vybrána volba "VYPNOUT" v poli ["Typ"](#page-26-2) (viz.: "Typ" str. [25\)](#page-26-2).

vstup v klidovém stavu (nenarušen / nepřekročena úroveň). Pro zablokování klikněte na tento vstup.

vstup narušen / překročena úroveň. Pro zablokování klikněte na tento vstup.

vstup blokován. Pro odblokování klikněte na tento vstup.

Tlačítka se zobrazí, pokud je program připojen k modulu. Pokud je vstup nastaven jako analogový, pak pod číslem vstupu je zobrazeno napětí na vstupu nebo fyzikální hodnota naměřená senzorem na tomto vstupu (např. vlhkost). Fyzikální veličina se zobrazí po nastavení škálování napětí pro tento senzor (viz. ["Škálování"](#page-27-1) str. [26\)](#page-27-1).

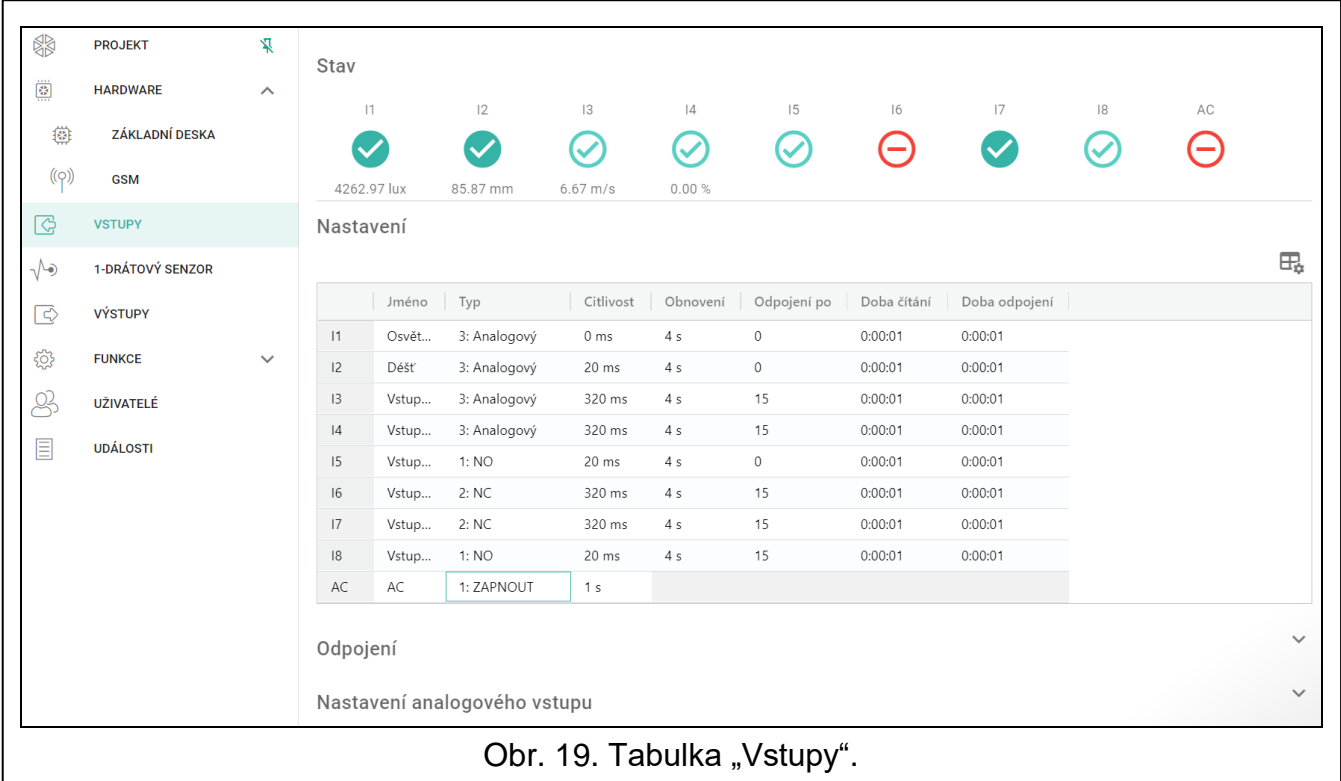

#### <span id="page-26-0"></span>**6.5.2 Nastavení**

 $\frac{\mathbb{H}_{\mathbb{R}}}{\mathbb{H}_{\mathbb{R}}}$  – kliknutím zobrazíte možnosti tabulky. Možnosti umožňují skrýt / zobrazit vybrané sloupce v tabulce a přizpůsobit sloupce jejímu obsahu nebo šířce okna.

**Jméno** – individuální pojmenování vstupu (až 16 znaků).

<span id="page-26-2"></span>**Typ** – pro vstup můžete nastavit:

**VYPNOUT** – nepoužit.

**ZAPNOUT** – použito pro dohled zdroje napájení (typ dostupný pouze pro vstup AC).

**NC** – digitální, normálně uzavřený.

**NO** – digitální, normálně otevřený.

**Analogový** – měří napětí v rozsahu 0 až 16,56 V. Obr. [20](#page-27-2) znázorňuje, jak analogový vstup funguje.

**Citlivost** – doba během které:

- se digitální vstup typu NC odpojí od společné země, aby modul zaregistroval narušení vstupu,
- se digitální vstup typu NO propojí ke společné zemi, aby modul zaregistroval narušení vstupu,
- hodnota analogového vstupu musí zůstat pod úrovní L (mínus tolerance) nebo nad úrovní H (plus tolerance), aby modul zaregistroval překročení úrovně (narušení) (viz. Obr. [20\)](#page-27-2).

Hodnotu lze nastavit v rozmezí od 20 do 9980 ms (po 20 ms).

**Obnovení** – doba během které:

- se digitální vstup typu NC opětovně spojí se společnou zemí, aby modul zaregistroval obnovení vstupu,
- se digitální vstup typu NO opětovně odpojí od společné země, aby modul zaregistroval obnovení vstupu,
- hodnota analogového vstupu musí zůstat nad úrovní L (plus tolerance) nebo pod úrovní H (mínus tolerance), aby modul zaregistroval obnovu vstupu (konec narušení).

Nastavený čas umožňuje snížit počet zaslaných přenosů. Hodnotu lze nastavit v rozmezí od 1 do 255 sekund.

- **Zablokovat po** počet narušení / překročení úrovně, po kterém dojde k automatickému zablokování vstupu (vstup je zablokován po obnově). Hodnotu lze nastavit v rozmezí od 0 do 15. Hodnota 0 znamená bez blokování.
- **Doba čítání** doba, po které se vynuluje čítač počtu narušení / překročení úrovně pro příslušný vstup. Hodnotu lze nastavit v rozmezí od 0 do 24 hodin. Hodnota 0 znamená, že narušení se bude čítat bez časového omezení.
- **Doba blokování** Pokud se má vstup automaticky blokovat, musíte zadat dobu, po kterou se má zablokovat. Hodnotu lze nastavit v rozmezí od 0 do 24 hodin. Hodnota 0 znamená, že příslušný vstup bude zablokován do odblokování uživatelem.

#### <span id="page-26-1"></span>**6.5.3 Blokování**

 $\exists \exists t$  – kliknutím zobrazíte možnosti tabulky. Možnosti umožňují skrýt / zobrazit vybrané sloupce v tabulce a přizpůsobit sloupce jejímu obsahu nebo šířce okna.

Zde můžete vybrat vstup, při jehož narušení / překročení úrovně, dojde k zablokování jiných vstupů modulu. Obnovou vstupu dojde k odblokování ostatních blokovaných vstupů. Každý ze vstupů může blokovat dalších 7 vstupů. Řádky v tabulce znamenají "Blokovací" vstupy a sloupce "Blokované" vstupy. Pokud chcete, aby narušení / překročení úrovně vstupu zablokovalo další vstup modulu, vyberte pole v průsečíku příslušného řádku a sloupce.

#### <span id="page-27-0"></span>**6.5.4 Nastavení analogových vstupů**

 $\exists \Box$  – kliknutím zobrazíte možnosti tabulky. Možnosti umožňují skrýt / zobrazit vybrané sloupce v tabulce a přizpůsobit sloupce jejímu obsahu nebo šířce okna.

**Jméno** – individuální iméno vstupu.

- **Úroveň L** spodní úroveň pro analogový vstup. Pokles hodnoty pod tuto úroveň (záporná tolerance) znamená překročení úrovně (tzn. vstup se naruší). Pokud hodnotu nevložíte, úroveň není sledována.
- **Úroveň H** horní úroveň pro analogový vstup. Nárůst hodnoty nad tuto úroveň znamená překročení úrovně (tzn. vstup se naruší). Pokud hodnotu nevložíte, úroveň není sledována.
- **Tolerance** hodnota, o kterou se posune reakce analogového vstupu. Modul zaregistruje **překročení úrovně**, pokud vstup klesne pod úroveň L mínus tolerance nebo vzroste nad úroveň H plus tolerance. Modul zaregistruje **obnovu vstupu**, pokud hodnota vzroste nad úroveň L plus tolerance nebo poklesne pod úroveň H mínus tolerance.

![](_page_27_Figure_7.jpeg)

<span id="page-27-2"></span>![](_page_27_Figure_8.jpeg)

#### <span id="page-27-1"></span>**[Škálování]**

Zde můžete nastavit, jak se bude prezentovat hodnota napětí na analogovém vstupu na vámi zvolenou fyzikální veličinu registrovanou senzorem připojeným na vstupu. Využijte lineární charakteristiku z instalačního manuálu senzoru. Tato charakteristika znázorňuje závislost mezi napětím na výstupu senzoru a fyzikální veličinou zaznamenanou senzorem (viz. Obr. [21\)](#page-28-2).

**P1/P2** – vložte hodnotu napětí (X1 / X2) a jí odpovídající fyzické množství (Y1/Y2) pro dva body na lineární charakteristice senzoru (viz. příklad na Obr. [21,](#page-28-2) kde P1: 0,75 V -> 0% Rh a P2: 1,5 V -> 40% Rh).

![](_page_28_Figure_1.jpeg)

![](_page_28_Figure_2.jpeg)

#### <span id="page-28-2"></span><span id="page-28-0"></span>**6.6 1-Wire senzor**

1-Wire sběrnice umožňuje připojení až 8 digitálních teplotních senzorů. Způsob, jakým bude modul vyhodnocovat 1-Wire senzor je stejný jako senzory připojené na analogové vstupy (viz. Obr. [20\)](#page-27-2).

![](_page_28_Picture_108.jpeg)

#### <span id="page-28-1"></span>**6.6.1 Stav**

sensor nepoužit (neidentifikován – viz.: ["Identifikovat](#page-29-3) senzor" str. 29).

klidový stav. Pro zablokování senzoru klikněte na senzor.

dosažena úroveň L nebo H. Pro zablokování senzoru klikněte na senzor.

senzor blokován. Pro odblokování klikněte na senzor.

#### porucha senzoru.

Tlačítka se zobrazí, pokud je program připojen k modulu. Hodnota teploty senzoru jsou uvedeny pod tlačítkem (plus / minus hodnota korekce – viz ["Korekce"](#page-29-4)).

### <span id="page-29-0"></span>**6.6.2 Nastavení**

- $\mathbb{H}_{\bullet}$  kliknutím zobrazíte možnosti tabulky. Možnosti umožňují skrýt / zobrazit vybrané sloupce v tabulce a přizpůsobit sloupce jejímu obsahu nebo šířce okna.
- **Jméno senzoru** individuální jméno senzoru připojeného k 1-drátové sběrnici (až 16 znaků).
- **ID senzoru** individuální identifikační číslo senzoru. Číslo senzoru je uloženo v jeho paměti. K jeho načtení dojde po spuštění funkce identifikace senzoru.
- **Úroveň L** spodní úroveň pro teplotní senzor. Pokud teplota klesne pod nastavenou úroveň (mínus tolerance), modul zaregistruje překročení úrovně. Nastavit můžete teploty v rozsahu od -55°C do 125°C. Pokud není hodnota definována, úroveň teploty nebude sledována.
- **Úroveň H** horní úroveň pro teplotní senzor. Pokud teplota vzroste nad nastavenou úroveň (plus tolerance), modul zaregistruje překročení úrovně. Nastavit můžete teploty v rozsahu od -55°C do 125°C. Pokud není hodnota definována, úroveň teploty nebude sledována.
- **Tolerance** hodnota, o kterou bude reakce modulu opožděna. Modul zaregistruje **překročení úrovně**, pokud teplota klesne pod úroveň L mínus toleranci nebo vystoupí nad úroveň H plus toleranci. Modul zaregistruje **návrat do normálního stavu**, pokud se teplota zvýší nad úroveň L plus toleranci nebo klesne pod úroveň H mínus toleranci.
- <span id="page-29-4"></span>**Korekce** – hodnota, o kterou je teplota zaznamenaná senzorem korigována modulem. Můžete naprogramovat libovolnou hodnotu od -55°C do 125°C. Kladná hodnota se přičte a záporná hodnota se odečte od zaznamenané teploty.

#### **Tlačítka**

**/** – klikněte pro změnu pozice senzoru v seznamu.

- <span id="page-29-3"></span>**Identifikovat senzor** – klikněte pro spuštění funkce identifikace senzorů připojených ke sběrnici. Během vykonávání funkce modul načte ID čísla připojených senzorů. Číslo ID senzoru se objeví v poli "ID senzoru".
- $\boldsymbol{i}$

*Pokud senzory připojené ke sběrnici nemají označení, připojte je po jednom a spusťte funkci identifikace. Tak budete mít možnost si je popsat podle svého.*

*Senzor je podporován pouze po provedení funkce identifikace.*

**Smazat** – klikněte pro smazání vybraného senzoru.

**Smazat vše** – klikněte pro smazání všech senzorů.

## <span id="page-29-1"></span>**6.7 Výstupy**

#### <span id="page-29-2"></span>**6.7.1 Ovládání**

výstup neaktivní. Pro aktivaci výstupu klikněte.

výstup aktivní. Pro deaktivaci výstupu klikněte.

Tlačítka se zobrazí, pokud je program připojen k modulu.

#### <span id="page-30-0"></span>**6.7.2 Nastavení**

 $\exists \Box$  – kliknutím zobrazíte možnosti tabulky. Možnosti umožňují skrýt / zobrazit vybrané sloupce v tabulce a přizpůsobit sloupce jejímu obsahu nebo šířce okna.

**Jméno** – individuální jméno výstupu (až 16 znaků).

<span id="page-30-2"></span>**Doba výkonu** – doba, po kterou je výstup aktivní. Vložením "0" zůstane výstup ve stejném stavu, dokud jej uživatel nedeaktivuje.

#### **Volby**

- **Pulzy** pokud je volba povolena, výstup bude v aktivním stavu pulzovat. Funkce není dostupná pro reléové výstupy.
- **Problém s přenosem na stanici 1 / 2**  pokud je volba povolena, výstup se aktivuje v případě problémů s komunikací na monitorovací stanici 1 / 2.
- **Porucha mobilní sítě**  pokud je volba povolena, výstup se aktivuje v případě problémů s přihlášením do mobilní sítě. Výstup se aktivuje po 2 minutách po zjištění problému s přihlášením do mobilní sítě, to může nastat pokud:
	- není vložena SIM karta.
	- vložen chybný PIN kód,
	- chybí nebo je poškozena anténa,
	- je nedostupná mobilní síť (mimo dosah),
	- je poškozen telefon.
- **Problém se signálem mobilní sítě**  pokud je volba povolena, výstup se aktivuje v případě problémů se signálem mobilní sítě (např. zaručení signálu / interference). Čas, po který musí problém trvat, aby se aktivoval výstup, je definován v tabulce "Základní deska" (viz. ["Zpoždění problému signálu GSM"](#page-22-2) str. [21\)](#page-22-2).
- <span id="page-30-1"></span>**Polarita** – volba definuje provozní režim výstupu. Pokud je tato volba vypnuta, výstup je invertován.

![](_page_30_Picture_248.jpeg)

Tabulka 1. Provozní režim výstupu typu OC v závislosti na volbě "Polarita".

![](_page_30_Picture_249.jpeg)

Tabulka 2. Provozní režim reléového výstupu v závislosti na volbě "Polarita".

![](_page_31_Picture_189.jpeg)

#### <span id="page-31-0"></span>**6.7.3 Spouštění**

 $\exists \exists$  – kliknutím zobrazíte možnosti tabulky. Možnosti umožňují skrýt / zobrazit vybrané sloupce v tabulce a přizpůsobit sloupce jejímu obsahu nebo šířce okna.

Zde můžete určit, jakým způsobem budou ovládány výstupy vstupem / 1-drátovým senzorem. Řádky v tabulce představují vstupy / 1 drátové senzory, a sloupce O1L/H…O4L/H představují výstupy modulu. Pokud chcete, aby narušením vstupu / dosažením úrovně došlo ke změně stavu výstupu, vyberte jednu z voleb v poli průsečíku příslušné řádky a sloupce:

**-** – vstup / senzor neovládá výstup.

- **1: ZAPNOUT** narušení vstupu / dosažení úrovně aktivuje výstup.
- **2: VYPNOUT** narušení vstupu / dosažení úrovně deaktivuje výstup.
- **3: ZAPNOUT NA ČAS** narušení vstupu / dosažení úrovně aktivuje výstup na nastavený čas v poli "Doba vykonání" (viz. str. [29\)](#page-30-2).
- **4: PŘEPNOUT** narušení vstupu / dosažení úrovně přepne výstup do opačného stavu.
- **5: SLEDOVAT VSTUP** narušení vstupu aktivuje výstup a obnovení vstupu deaktivuje výstup.

![](_page_31_Picture_11.jpeg)

*Tabulka uvádí pouze ty vstupy a 1-Wire senzory, které se používají.*

*Pro analogové vstupy a 1-Wire senzory se musí způsob ovládání výstupu nastavit pro každou úroveň zvlášť.*

#### **Vstupy / 1-Wire senzory**

Pole "Typ", "Úroveň L", "Úroveň H" a "Tolerance" zobrazují informace o nastavení vstupů / 1-Wire senzorů. Na popis parametrů se podívejte do odstavce ["Vstupy"](#page-25-0) (str. [24\)](#page-25-0) a ["1-Wire](#page-28-0) [senzor"](#page-28-0) (str. [27\)](#page-28-0).

#### <span id="page-32-0"></span>**6.8 Komunikace**

- **Klíč modulu**  řetězec znaků pro identifikaci modulu. Můžete zadat až 16 alfanumerických znaků (číslice, písmena a speciální znaky) Můžete použít mezery, ale alespoň jeden znak musí být jiný než mezera. Nenastavujete jeden klíč pro různé moduly. Komunikace mezi programem GX Soft a modulem je možná pouze při shodě klíče v programu a modulu. Klikněte na **pro zobrazení klíče.**
- **IMEI** individuální identifikační číslo mobilního telefonu v modulu.
- **ID** individuální identifikační číslo pro účely komunikace přes server SATEL (přiřazeno automaticky serverem SATEL). Klikněte na ve pro zobrazení čísla.

**Verze firmwaru rádiové části** – číslo verze firmware rádiové části.

![](_page_32_Picture_181.jpeg)

#### <span id="page-32-1"></span>**6.8.1 SERVER SATEL**

**Připojit ke GX Soft** – pokud je volba povolena, je možno vytvořit spojení mezi aplikací GX Soft a modulem pomocí serveru SATEL.

- **Připojit ke GX Control** pokud je volba povolena, je možno vytvořit spojení mezi aplikací GX Control a modulem pomocí serveru SATEL.
- **Push notifikace** pokud je volba povolena, pak aplikace GX Control poskytuje informace o událostech pomocí push notifikací.

![](_page_32_Picture_11.jpeg)

*Ujistěte se, zda tarif, který máte na SIM kartě je dostatečný pro požadavky komunikace se serverem SATEL (spojení se serverem je aktivní celou dobu).*

#### <span id="page-32-2"></span>**6.8.2 Přímé spojení s GX Soft**

- **Adresa serveru** adresa počítače, na kterém běží program GX Soft. Adresa musí být veřejná. Adresu můžete zadat v IP adresou nebo doménovým jménem.
- **Port** číslo portu TCP použitého pro komunikaci mezi modulem a počítačem s programem GX Soft. Můžete vložit hodnoty od 0 do 65535 (0=zakázáno).

<span id="page-33-1"></span>**Adresa serveru v SMS** – pokud je volba povolena, lze do obsahu SMS vložit adresu počítače a port, přes který se komunikace s modulem uskuteční. Pokud adresu nevložíte, naváže se komunikace na adresu počítače uloženou v modulu.

- **SMS funkce** funkce, která se spustí po přijetí ovládací zprávy. Funkce umožnuje vytvořit přímé spojení přes mobilní síť mezi modulem a programem GX Soft.
- **SMS příkaz** ovládací příkaz, který se vloží do SMS zprávy pro spuštění komunikace mezi modulem a programem GX Soft. Můžete zadat až 16 alfanumerických znaků (číslice, písmena a speciální znaky).

![](_page_33_Picture_4.jpeg)

*Obsah příkazu se musí lišit od příkazů použitých v jiných ovládacích příkazech nastavených v modulu.*

*Do SMS zprávy můžete vložit adresu počítače, ke kterému se má modul připojit, a číslo portu, přes který se komunikace uskuteční.*

#### <span id="page-33-0"></span>**6.9 Simulace stanice**

![](_page_33_Picture_167.jpeg)

- <span id="page-33-3"></span>**Simulace stanice** – pokud je volba povolena, modul umožňuje přijímat kódy událsotí ze zařízení připojeného na telefonní linku (modul simuluje monitorovací stanici).
- <span id="page-33-4"></span>**Vyrovnávací paměť událostí** – pokud je volba povolena, pak každá událost přijatá modulem je uložena do historie událostí a okamžitě potvrdí její přijetí. Pokud volba není povolena, událost přijatá modulem se neuloží do historie událostí, a přijetí zprávy je potvrzeno až po obdržení potvrzení přijetí události monitorovací stanicí.
- **Bez napětí na TIP/RING při poruše GSM** pokud je volba povolena, dojde k vypnutí napětí na telefonní lince v případě poruchy mobilního telefonu.

#### **Stanice 1 (ST1) / Stanice 2 (ST2)**

<span id="page-33-2"></span>**Formát přenosu** – formát, kterým budou události zasílány na monitorovací stanici. Podporované formáty jsou následující: SIA, CID, AdemcoExpress, Sil.Knight/Ademco slow, Radionics 1400Hz, Radionics 1400Hz s paritou.

- **Obdržet identifikátor automaticky** povolte volbu, pokud má být pro přenos testovací zprávy modulu použit identifikátor ústředny. Volbu se nedoporučuje zapínat v případě přenosu událostí s různými identifikátory použitými ústřednou pro přenos (v případě zaslání kódu vztahujícího se k modulu, bude použit identifikátor přijatý modulem poslední přenesené události z ústředny, a to znamená, že se události zaslané modulem mohou mít různé identifikátory).
- **Nahradit přijatý identifikátor** povolte volbu, pokud má modul po přijetí kódu události z ústředny před zasláním na monitorovací stanici zaměnit identifikátor v kódu události za znaky nastavené v poli "Identifikátor modulu" (viz. "Monitorování" tabulka str. [34\)](#page-35-1).
- **Tel. číslo stanice** telefonní číslo, po jehož vytočení ústřednou připojenou na svorky TIP a RING, modul začne přijímat kódy událostí a přenášet na monitorovací stanici. Určete jakým způsobem budou zasílány – viz. ["Priorita přenosu"](#page-37-0) str. [36.](#page-37-0)

![](_page_34_Picture_5.jpeg)

*Nastavené číslo musí být jedinečné a nesmí kolidovat s jiným číslem nastaveným v modulu.*

**[Kiss-off]** – způsob nastavení parametrů "Doba Kiss-offu" a "Zpoždění kiss-offu SIA".

**Uživatelská nastavení** – parametry lze nastavit manuálně.

**Typická nastavení** – parametry jsou nastaveny automaticky, podle požadavků vybraného formátu (["Formát přenosu"](#page-33-2)).

**[ústřednal]** – parametry jsou nastaveny automaticky, podle požadavků vybrané ústředny.

- **Doba Kiss-offu** doba trvání signálu generovaného modulem pro potvrzení přijetí události z ústředny. Hodnota musí odpovídat vybranému přenosovému formátu v ústředně. Lze nastavit od 0 do 9999 ms (továrně: 0 ms). Nastavení hodnoty 0 znamená použití standardní doby kiss-offu podle formátu nastaveného v ústředně.
- **Zpoždění kiss-offu SIA** doba, o kterou bude zpožděno potvrzení přijetí události modulem ve formátu SIA. Hodnota musí odpovídat nastavení ústředny. Lze nastavit od 0 do 9999 ms (továrně: 0 ms). Nastavení hodnoty 0 znamená použití standardní doby zpoždění kissoffu podle standardu formátu SIA.

![](_page_34_Picture_13.jpeg)

*Najetím kurzoru myši na pole "Doba Kiss-offu" nebo "Zpoždění kiss-offu SIA" dojde k zobrazení tabulky hodnot, které by se měly použít pro příslušné ústředny.*

#### **Konverze**

Pro události ve formátu Ademco Express a Contact ID, můžete vybrat následující volby:

- **Převést v identifikátoru 0 na A** pokud je volba povolena, modul provede převod z 0 na A v identifikátoru zaslaném na monitorovací stanici.
- **Převést v identifikátoru A na 0** pokud je volba povolena, modul provede převod z A na 0 v identifikátoru zaslaném na monitorovací stanici.
- **Převést v události 0 na A** pokud je volba povolena, modul provede převod z 0 na A v události zaslané na monitorovací stanici.
- **Převést v události A na 0** pokud je volba povolena, modul provede převod z A na 0 v události zaslané na monitorovací stanici.

#### **Informace**

**Tel. linka reži/stav** – informace o aktuálním použití telefonní linky.

**Data na tel. lince** – informace o aktuálně přijímaných datech ze zařízení připojeného k telefonní lince.

## <span id="page-35-0"></span>**6.10 Monitorování**

Modul může přenášet události na monitorovací stanici následujícími přenosovými cestami:

- GPRS,
- SMS zprávami (modul neobdrží potvrzení přijetí zprávy).

![](_page_35_Picture_6.jpeg)

*Pokud není povolena volba "Vyrovnávací paměť událostí", události přijaté modulem z ústředny mají přednost před událostmi generované modulem a události ústředny jsou tak zaslány na monitorovací stanici jako první.*

**Monitorování** – pokud je volba povolena, modul zasílá kódy událostí na monitorovací stanici.

<span id="page-35-3"></span>**Režim přenosu** – způsob zasílání kódů událostí na monitorovací stanice:

**Pouze stanice 1** – kódy událostí se zasílají pouze na stanici 1.

**Pouze stanice 2** – kódy událostí se zasílají pouze na stanici 2.

- **Stanice 1 a Stanice 2** kódy událostí se zasílají na obě stanice (modul musí přijmout potvrzení o přijetí kódu z obou monitorovacích stanic).
- **Stanice 1 nebo Stanice 2** modul se pokusí o zaslání události na stanici 1 a v případě neúspěchu zašle na stanici 2.
- **Stanice 2 převzala odkaz testu ze stanice 1** pokud je volba povolena a modulu se nepodaří navázat komunikaci s monitorovací stanicí 1 během testu přenosu, modul otestuje spojení s monitorovací stanicí 2. Volbu lze použít pouze u formátu SIA-IP vybraného pro obě monitorovací stanice v poli "IP formát / protokol" (viz. str. [34\)](#page-35-2).

## **Stanice 1 (ST1) / Stanice 2 (ST2)**

- **Formát přenosu** informace o formátu, kterým budou zasílány kódy událostí na monitorovací stanici. Formát se vybírá v tabulce ["Simulace stanice"](#page-33-3) (viz. ["Formát přenosu"](#page-33-2) str. [32\)](#page-33-2). Pokud je vybrán formát "AdemcoExpress", "Sil.Knight/Ademco slow", "Radionics 1400Hz" nebo "Radionics 1400Hz s paritou", bude zobrazena informace, že kódy budou zasílány ve formátu 4/2.
- <span id="page-35-1"></span>**Identifikátor modulu** – řetězec znaků umožňující monitorovací stanici rozeznat odkud byla přijata data událostí. U formátu Contact ID se skládá ze 4 hexadecimálních znaků (číslice a písmena A až F). U formátu SIA se skládá ze 6 hexadecimálních znaků (číslice a písmena A až F).

<span id="page-35-2"></span>**IP formát / Protokol** – u přenosu pomocí mobilní sítě, musíte definovat:

- formát: SATEL nebo SIA-IP (SIA DC-09 standard).
- protokol: TCP nebo UDP.

**Adresa serveru 1/2 / port (K1)/(K2)** – u přenosu pomocí mobilní sítě, vložte:

- adresu monitorovací stanice. Můžete vložit IP adresu nebo doménové jméno.
- číslo portu pro komunikaci mezi modulem a monitorovací stanicí během přenosu. Lze vložit hodnoty od 0 do 65535.

## **Rozšířené**

- **Klíč stanice SATEL** sekvence znaků pro zakódování dat zasílaných ve formátu SATEL na monitorovací stanici po mobilní síti. Můžete vložit až 12 alfanumerických znaků (číslice, písmena a speciální znaky). Pokud chcete vložit 24 hexadecimálních znaků (číslice a písmena A až F), povolte volbu "hex".
- **ETHM/GPRS klíč** řetězec znaků, který je použit pro identifikaci modulu v případě GPRS přenosu mobilní sítí ve formátu SATEL. Můžete vložit až 5 alfanumerických znaků (číslice, písmena a speciální znaky). Pokud chcete vložit 10 hexadecimálních znaků (číslice a písmena A až F), povolte volbu "hex".

![](_page_36_Picture_148.jpeg)

- **Číslo účtu SIA-IP** řetězec znaků, který je použit pro identifikaci modulu v případě GPRS přenosu ve formátu SIA-IP. Můžete vložit 16 hexadecimálních znaků (číslice a písmena A až F).
- **Klíč SIA-IP** sekvence znaků pro zakódování dat zasílaných ve formátu SIA-IP. Můžete vložit až 16 alfanumerických znaků (číslice, písmena a speciální znaky). Pokud chcete vložit 32 hexadecimálních znaků (číslice a písmena A až F), povolte volbu "hex".
- **Prefix účtu (L) / Číslo přijímače (R)** řetězec znaků slouží k identifikaci modulu pro účely přenosu ve formátu SIA-IP. Parametry umožňují rozšířit seznam atributů použitých k identifikaci modulu. Můžete zadat až 6 hexadecimálních znaků (číslice nebo písmena od A do F).
- **Otestovat odkaz obou serverů** pokud je tato volba povolena, modul testuje připojení k oběma serverům monitorovací stanice. Volba se vztahuje k formátu SIA-IP.
- **Kontrolní interval** v případě přenosu ve formátu SIA-IP, lze zasílat dodatečné testy přenosu v nastavených intervalech pro kontrolu spojení s monitorovací stanicí. Můžete nastavit počet dní, hodin, minut a sekund mezi jednotlivými testy. Vložení nul znamená, že se žádné dodatečné testy přenášet nebudou.
- **Server 2 převzal odkaz testu serveru 1** pokud je volba povolena a modulu se nepodaří navázat komunikaci s monitorovací stanicí 1 během testu přenosu, modul otestuje spojení s monitorovací stanicí 2 (podle nastavení pro server 1) Volbu lze použít pouze u formátu SIA-IP.
- **DP1 / DP2 / DP3 / DP4** pokud je tato volba povolena, interval mezi testy ke kontrole spojení k serverům odpovídá normě EN 50136-1 pro přenos Dual Path (pole "Kontrolní interval (Server 1)" a "Kontrolní interval (Server 2)" budou vyplněny automaticky). Volby jsou k dispozici, je-li povolena volba "Otestovat odkaz obou serverů".
- **OSTATNÍ** pokud je tato volba povolena, lze definovat interval mezi testy spojení k serverům. Volby jsou k dispozici, je-li povolena volba "Otestovat odkaz obou serverů".
- **Kontrolní interval (Server 1) / Kontrolní interval (Server 2)** počet dní, hodin, minut a sekund mezi jednotlivými testy spojení k serverům. Pole jsou dostupná, je-li povolena volba "Otestovat odkaz obou serverů".

#### *Volby SIA-IP*

- **Kódovaná data** pokud je volba povolena, zaslaná data budou zakódována a dále bude zaslán datum a čas spolu s kódem události (monitorovací stanice může pak nastavit datum a čas v modulu).
- **Zaslat časovou značku** pokud je volba povolena, je zaslán datum a čas spolu s kódem události (monitorovací stanice může pak nastavit datum a čas v modulu). Volba je dostupná, je-li povolena volba "Kódovaná data".

#### **Monitorování SMS**

**Tel. čísla – monitorování SMS** – telefonní čísla monitorovací stanice pro příjem SMS.

- **Formát SMS** SMS formát pro monitorování přes SMS. Musí být nastaveno podle požadavků monitorovací stanice. Formát SMS zpráv v továrním nastavení odpovídá nastavení monitorovací stanice STAM-2 (firmware verze 1.2.0 nebo novější) pro formát Contact ID.
- $\boldsymbol{i}$

*Stanice STAM-2 a převodník SMET-256 nepodporují SMS zprávy ve formátu SIA. Formát SMS zprávy zaslané modulem ve formátu SIA je #ID|KÓD, kde ID je 4- nebo 6-znakový identifikátor, a KÓD je přijatý kód události.*

#### <span id="page-37-0"></span>**Priorita přenosu**

- **Priorita přenosu** pokud zaslání kódu události na monitorovací stanici selže přes první cestu, modul může pro zaslání použít další přenosovou cestu. Musíte nastavit pořadí přenosových cest, které má modul použít. Úspěšné zaslání události na monitorovací stanici přeruší další pokusy o zaslání (kromě testů přenosu, pokud je povolena volba ["Zaslat test přenosu všemi cestami"](#page-38-2)). Pro každou přenosovou cestu můžete nastavit:
	- **K1 / K2** pokud je volba povolena, modul se pokusí zaslat kód události na příslušnou adresu serveru. Pokud nastavíte zasílání na obě adresy, pak úspěšné zaslání na první adresu přeruší zasílání na druhou adresu. Výjimkou je přenosový test, pokud je povolena volba ["Zaslat test přenosu všemi cestami"](#page-38-2). V tomto případě modul zkusí přenos kódu události na obě adresy serverů.
	- **Časový limit** maximální čas, po který se modul snaží zaslat kód události na vybrané adresy. Pokud není kód události zaslán během tohoto času, modul se přepne na další adresu, a pak na další přenosovou cestu v seznamu.
- **Doba odložení** doba, po kterou bude monitorování pozastaveno, po vyčerpání pokusů o zaslání kódu události přes všechny přenosové cesty. Modul obnoví pokus o spojení s monitorovací stanicí po uplynutí této doby nebo pokud nastane další, nová událost. Lze nastavit až 30 minut (továrně: 1).
- **Počet pokusů** počet neúspěšných pokusů o zaslání příslušného kódu události, po jehož vyčerpání modul přepne na další přenosovou cestu. Lze nastavit od 1 do 100 (továrně: 3).

 $\tilde{\mathbf{1}}$ 

*Modul použije pouze přenosové cesty uvedené v prioritě přenosu (jsou součástí seznamu definující pořadí použití přenosových cest).*

*V případě monitorování přes SMS, modul nepřijme potvrzení kódů událostí monitorovací stanicí, a tak tuto možnost použijte jako poslední.*

<span id="page-38-2"></span>**Zaslat test přenosu všemi cestami** – pokud je volba povolena, přenosový test se uskuteční všemi cestami vybranými v prioritě přenosu (obsahuje seznam definovaného pořadí použitých přenosových cest). Pokud volba povolena není, pak úspěšný přenos kódu na monitorovací stanici jednou z cest přeruší proces zasílání.

#### <span id="page-38-1"></span>**Rozdělení událostí modulu**

Definujete, které události budou zaslány na monitorovací stanici 1, a které na monitorovací stanici 2. Kód modulu příslušné události bude zaslán jen tehdy, pokud je bude zaškrtnuto pole vedle popisu události. Nastavte rozdělení událostí podle způsobu zaslání kódů, vyberte v poli ["Režim přenosu"](#page-35-3) (viz. str. [34\)](#page-35-3).

#### **Kódy událostí**

 $\exists \exists$  – kliknutím zobrazíte možnosti tabulky. Možnosti umožňují skrýt / zobrazit vybrané sloupce v tabulce a přizpůsobit sloupce jejímu obsahu nebo šířce okna.

Pro každou událost generovanou modulem můžete definovat kódy ve třech formátech:

**4/2** [Ademco Express, Sil.Knight/Ademco slow, Radionics 1400Hz, Radionics 1400Hz s paritou] – vložte 2 znaky (číslice a písmena A až F). Kódy událostí musí souhlasit s kódy nastavenými v monitorovací stanci.

**SIA** – vložte SIA kód pro událost pomocí editoru. Pro otevření editoru klikněte na tlačítko .

**Contact ID** – vložte CID kód pro událost pomocí editoru. Pro otevření editoru klikněte na tlačítko - .

## <span id="page-38-0"></span>**6.11 Zasílání zpráv**

Modul může informovat o událostech pomocí:

- SMS/push zpráv obsah zprávy, která se má použít k informování o události, se musí uložit do modulu pomocí programu GX Soft.
- CLIP modul informuje o události prozvoněním nastavených telefonních čísel a maximálně po 15 sekundách automaticky zavěsí. Zobrazené telefonní číslo modulu je považováno za informování o události.
- **Zasílání zpráv** pokud je volba povolena, modul bude zasílat informace o událostech modulu.
- **Přidat SMS/push předčíslí** pokud je volba povolena, můžete v sousedním poli definovat předponu, která předchází tělu každé zprávy odeslané modulem v SMS / push notifikaci. Předpona může obsahovat až 32 znaků (číslice, písmena a speciální znaky).

![](_page_38_Picture_18.jpeg)

*Pokud se celá zpráva (tělo plus předpona) skládá z více než 32 znaků, předpona se ke zprávě nepřidá.*

#### **Vstupy**

- $\exists \exists t$  kliknutím zobrazíte možnosti tabulky. Možnosti umožňují skrýt / zobrazit vybrané sloupce v tabulce a přizpůsobit sloupce jejímu obsahu nebo šířce okna.
- **Vložit analogovou hodnotu ze vstupu** pokud je volba povolena, pak se do SMS zprávy o stavu vstupu vloží hodnota napětí na vstupu. Pokud je napětí škálováno na fyzikální veličinu zaznamenanou senzorem připojeným na vstup (viz. ["Škálování"](#page-27-1) str. [26\)](#page-27-1), bude do SMS zprávy přidána fyzikální veličina (např. hodnota relativní vlhkosti).

![](_page_39_Picture_192.jpeg)

![](_page_39_Picture_193.jpeg)

#### **1-Wire senzor**

- $\mathbb{H}_{\bullet}$  kliknutím zobrazíte možnosti tabulky. Možnosti umožňují skrýt / zobrazit vybrané sloupce v tabulce a přizpůsobit sloupce jejímu obsahu nebo šířce okna.
- **Přidat jméno senzoru** pokud je volba povolena, pak se do SMS zprávy vloží jméno senzoru.
- **Vložit hodnotu teploty** pokud je volba povolena, pak se do SMS zprávy vloží informace o aktuální teplotě zaznamenané senzorem.

#### **[Ostatní]**

LE – kliknutím zobrazíte možnosti tabulky. Možnosti umožňují skrýt / zobrazit vybrané sloupce v tabulce a přizpůsobit sloupce jejímu obsahu nebo šířce okna.

**Test přenosu se stavem modulu** – pokud je volba povolena, pak součástí SMS zprávy informující o "Testu přenosu" je i informace o stavu modulu.

#### *SMS/CLIP zasílání*

#### **Událost** – popis události.

- **Push** kategorie události. Událost můžete přiřadit jedné z následujících kategorií: 1: Poplach / 2: Narušení / 3: Obnova, / 4: Ovládání výstupu, / 5: Blokování vstupu / 6: Diagnostika / 7: Ostatní / 8: Push pro všechny. Pokud události přiřadíte 0: Zakázáno, modul nebude posílat push notifikace o této události. Klikněte na pole a zadejte číslici od 0 do 8 nebo vyberte kategorii ze seznamu.
- **T1...T8** můžete vybrat způsob režimu zasílání pro vybrané telefony (viz. ["Uživatelé"](#page-50-0) str. [49\)](#page-50-0):

**0: -** – bez zasílání,

- **1: CLIP** CLIP prozvonění [c],
- **2: SMS** SMS zprávy [s],

**3: SMS, CLIP** – SMS a CLIP prozvonění [sc].

Klikněte na pole a zadejte číslici od 0 do 3 nebo vyberte způsob zasílání zpráv ze seznamu.

**Zpráva SMS/Push** – obsah SMS/push zprávy. Zpráva může obsahovat až 32 znaků.

![](_page_40_Picture_4.jpeg)

*Pro analogový vstup a 1-Wire senzor se musí parametry zprávy definovat pro každou úroveň zvlášť.*

#### **Zasílání CLIP**

 $\Box$  – kliknutím zobrazíte možnosti tabulky. Možnosti umožňují skrýt / zobrazit vybrané sloupce v tabulce a přizpůsobit sloupce jejímu obsahu nebo šířce okna.

**Uživatel** – jméno uživatele (viz. ["Uživatelé"](#page-50-0) str. [49\)](#page-50-0).

**Počet pokusů** – počet pokusů o zaslání zprávy pomocí CLIP na příslušné telefonní číslo uživatele (viz. ["Uživatelé"](#page-50-0) str. [49\)](#page-50-0). Lze vložit hodnoty od 0 do 15 (továrně: 3).

![](_page_40_Picture_10.jpeg)

*Pokud není povolena volba "Potvrzení", modul uskuteční hovor pouze jednou bez ohledu na nastavený počet pokusů.*

- **Potvrzení CLIP** pokud je volba povolena, musí příslušný uživatel potvrdit přijetí CLIP zprávy. Za potvrzení se považuje odmítnutí hovoru mezi 10 a 20 sekundou od prvního zazvonění. Potvrzení přijetí CLIP zprávy modul ukončí další pokusy o spojení.
- **SMS** pokud je volba povolena, a modul nedostane potvrzení přijetí CLIP informace, zašle modul na příslušné telefonní číslo SMS zprávu s odpovídajícím obsahem.

#### <span id="page-40-0"></span>**6.12 Převodník událostí**

Modul může informovat uživatele o událostech přijatých z ústředny. Přenos zpráv lze realizovat přes:

- Zprávy SMS/push obsah zpráv, použitých pro zasílání zpráv, musí být naprogramován v modulu.
- CLIP modul bude informovat uživatele o události prozvoněním nastaveného telefonního čísla a automaticky ukončí volání po 15 sekundách. CLIP je bezplatná služba. Zobrazené telefonní číslo modulu je považováno za informování o události.

Můžete nastavit 32 událostí, o kterých má být uživatel informován.

- **Převodník událostí** pokud je volba povolena, modul informuje uživatele o událostech přijatých z ústředny.
- **Přidat detaily události do SMS** pokud je volba povolena, pak po přijetí kódu události modulem bude automaticky přidána informace o bloku a čísle uživatele nebo zóny, která událost vyvolala. Volba se vztahuje pouze ke kódům událostí ve formátu Contact ID.
- $\Box$  kliknutím zobrazíte možnosti tabulky. Možnosti umožňují skrýt / zobrazit vybrané sloupce v tabulce a přizpůsobit sloupce jejímu obsahu nebo šířce okna.
- **Ident.** identifikátor, který musí předcházet kódu události, aby mohl modul odeslat informaci o události. Pro formáty 4/2 nebo Contact ID, můžete vložit 4 znaky (číslice a písmena od A do F). Pro formát SIA, můžete vložit 6 znaků. Pokud nenastavíte žádný identifikátor, pak bez ohledu přijatý identifikátor předcházející kódu události, má za následek zaslání zprávy.
- **Formát** formát, ve kterém musí být přijat kód události, aby mohl modul zaslat informaci o události. Vybrat můžete: 1: 4/2, 2: CID nebo 3: SIA. Klikněte na pole a zadejte číslici od 1 do 3 nebo vyberte formát ze seznamu.
- **KÓD** kód události, po jehož přijetí, modul zašle informaci o události. Pro formát 4/2 vložte 2 znaky (číslice a písmena od A do F). Pro formát Contact ID nebo SIA, můžete použít editor

kódů. Pro otevření klikněte na tlačítko – dostupné v poli "Událost".

**UDÁLOST** – popis události. pole dostupné pro formáty SIA a Contact ID. Automaticky se doplní po zadání kódu události do pole "KÓD".

- **Z/M/U** číslo zóny / modulu / uživatele, které musí být obsaženo v přijatém kódu, tak aby mohl modul zaslat příslušnou událost. Pole se vztahuje k SIA a Contact ID.
- **R** volba pro formát Contact ID. Pokud je volba povolena, pak přijatý kód odpovídá obnově události / zastřežení. Pokud není povolena, pak přijatý kód události odpovídá nové události.
- **Push**  kategorie události. Událost můžete přiřadit jedné z následujících kategorií: 1: Poplach / 2: Narušení / 3: Obnova, / 4: Ovládání výstupu, / 5: Blokování vstupu / 6: Diagnostika / 7: Ostatní / 8: Push pro všechny. Pokud události přiřadíte 0: Zakázáno, modul nebude posílat push notifikace o této události. Klikněte na pole a zadejte číslici od 0 do 8 nebo vyberte kategorii ze seznamu.

**T1...T8** – způsob režimu zasílání pro vybrané telefony (viz. ["Uživatelé"](#page-50-0) str. [49\)](#page-50-0):

**0: -** – bez zasílání,

**1: CLIP** – CLIP prozvonění [c],

**2: SMS** – SMS zprávy [s],

**3: SMS, CLIP** – SMS a CLIP prozvonění [sc].

Klikněte na pole a zadejte číslici od 0 do 3 nebo vyberte způsob zasílání zpráv ze seznamu.

**Zpráva SMS/Push** – obsah SMS/push zprávy, která bude odeslána po přijetí vybraného kódu události. Zpráva může obsahovat až 32 znaků.

![](_page_41_Picture_158.jpeg)

## <span id="page-42-0"></span>**6.13 Ovládání SMS**

Modul můžete ovládat pomocí SMS zpráv s příslušným ovládacím příkazem.

<span id="page-42-1"></span>**Potvrdit ovládání zasláním stavu modulu** – pokud je volba povolena, pak po přijetí zprávy SMS s ovládacím příkazem, modul zašle potvrzení přijetí ovládacího příkazu SMS zprávou o stavu modulu.

 $\exists \Box$  – kliknutím zobrazíte možnosti tabulky. Možnosti umožňují skrýt / zobrazit vybrané sloupce v tabulce a přizpůsobit sloupce jejímu obsahu nebo šířce okna.

**SMS funkce** – spuštění funkce po přijetí ovládacího příkazu.

*Obsah ovládacích příkazů se musí lišit.*

*Obsah jednoho ovládacího příkazu se nesmí vkládat do obsahu jiného příkazu.*

- **SMS příkaz** ovládací příkaz, který musí být obsažen v SMS zprávě, pro spuštění příslušné funkce. Můžete vložit až 16 alfanumerických znaků kromě mezer (číslice, písmena a speciální znaky). Některé funkce musí mít přesně danou formu obsahu zaslaného SMS ovládacího příkazu:
	- **Přeposlat USSD kód – SIM** umožňuje například zjištění stavu kreditu na SIM kartě umístěné v modulu. SMS zpráva zaslaná do modulu musí mít následující formát: "xxxxxx=yyyy." nebo "xxxxxx=yyyy=", kde: "xxxxxx" – ovládací příkaz, "yyyy" – USSD kód podporovaný příslušným operátorem mobilní sítě. Modul použije USSD kód obsažený v ovládacím příkazu a nazpět zašle odpověď operátora na telefonní číslo, ze kterého ovládací příkaz přišel.
- $\boldsymbol{i}$ *Není vhodné používat rozšířené funkce, které jsou k dispozici v důsledku služby USSD, pokud je nabídka zobrazena jako odpověď na zadaný kód.*

<span id="page-42-2"></span>*Řídicí příkaz pro odesílání kódů USSD lze použít pro odesílání zpráv SMS prostřednictvím modulu. SMS zpráva zaslaná do modulu musí mít následující formát: "xxxxxx=telephone:text=", kde "xxxxxx" – ovládací příkaz, "telephone" – telefonní číslo, na které bude SMS zpráva zaslána modulem, "text" – obsah zprávy.*

![](_page_42_Picture_180.jpeg)

 $\boldsymbol{j}$ 

**Změnit periodu testu přenosu** – umožňuje nastavit interval přenosových testů. SMS zpráva zaslaná do modulu musí mít následující formát: "xxxxxx=M" nebo "xxxxxx=H:M", kde: "xxxxxx" – ovládací příkaz, "M" – počet minut, po kterých má být přenosový test zasílán, "H:M" – hodina a minuta, kdy má být přenosový test zaslán jednou za den (vložte Greenwich Mean Time (GMT)).

**Změnit tel. uživatele 1…8** – umožňuje nastavit telefonní čísla uživatelů. SMS zpráva zaslaná do modulu musí mít následující formát: "xxxxxx=yyyy." nebo "xxxxxx=yyyy=", kde: "xxxxxx" – ovládací příkaz, "yyyy" – nové telefonní číslo uživatele. Doporučuje se zadávat telefonní číslo v mezinárodním tvaru.

#### <span id="page-43-0"></span>**Konfigurace seznamu dalších telefonních čísel pro ovládání pomocí CLIP**

Odesláním SMS příkazů můžete nakonfigurovat seznam 10 000 dalších telefonů, z nichž bude možné pomocí CLIP služby ovládat výstupy modulu.

![](_page_43_Picture_5.jpeg)

*Seznam můžete také konfigurovat v záložce "Ovládání CLIPl" (viz ["Další telefonní](#page-45-0)  [čísla \(konfigurovatelná pomocí SMS\)"](#page-45-0)).*

**Přidání CLIP čísla** – ovládací příkaz, který vám umožní přidat telefon do seznamu a definovat, jak budou výstupy modulu ovládány CLIPem z tohoto čísla. SMS zpráva zaslaná do modulu musí mít následující formát:

#### "**xxxxxx=Popis/Telefon/a/b/c/d**", kde:

**xxxxxx** – ovládací příkaz.

**Popis** – popis telefonního čísla. Může obsahovat až 32 znaků (číslice, znaky ... A ..@ .. malá a velká písmena bez diakritiky). Modul rozlišuje velká a malá písmena.

- **Telefon** telefonní číslo, ze kterého bude možné ovládat výstupy pomocí CLIP. Můžete zadat celé telefonní číslo (včetně kódu země) nebo pouze jeho část. Jako součást čísla bude považováno až pět znaků (po sobě jdoucích číslic z libovolné části čísla, včetně "+"). Modul bude interpretovat šest a více znaků jako celé telefonní číslo.
- **a/b/c/d** způsob ovládání výstupů modulu pomocí CLIP (a výstup O1; b výstup O2, c – výstup O3, d – výstup O4). Pro každý výstup vložte jedno z čísel:
	- **0** CLIP neovládá výstup.
	- **1** CLIP sepne výstup.
	- **2** CLIP vypne výstup.
	- **3** CLIP sepne výstup na nastavenou dobu (viz. parametr ["Doba výkonu"](#page-30-2) str. [29\)](#page-30-2).
	- **4** CLIP přepne výstup do opačného stavu.

Pokud je pro daný výstup naprogramováno několik různých odpovědí na CLIP z jednoho telefonního čísla (např. O1) (pokud číslo nebo jeho část zadáte do několika položek v seznamu), bude CLIP z tohoto jednoho čísla přepnínat výstup postupně do každého z nakonfigurovaných stavů. Spínací sekvence bude odpovídat po sobě jdoucím číslům z telefonního seznamu.

Provedení příkazů modul nepotvrzuje.

**Odebrat CLIP číslo** – ovládací příkaz, který vám umožní odebrat vybraný telefon ze seznamu. SMS zpráva zaslaná do modulu musí mít následující formát:

#### "**xxxxxx=Popis**" nebo "**xxxxxx=Telefon**", kde:

**xxxxxx** – ovládací příkaz.

**Popis** – popis telefonního čísla, které má být odebráno. Musí být uveden celý popis.

**Telefon** – telefonní číslo, které má být odebráno. Musí být uvedeno celé číslo.

Provedení příkazu modul nepotvrzuje.

**Kontrola CLIP čísla** – ovládací příkaz, který vám umožní získat infomrace o vybraných telefonech. SMS zpráva zaslaná do modulu musí mít následující formát: "**xxxxxx=Popis**" nebo "**xxxxxx=Telefon**", kde:

**xxxxxx** – ovládací příkaz.

**Popis** – popis telefonního čísla(el) nebo část.

**Telefon** – telefonní číslo(a) nebo část.

Jako odpověď odešle modul SMS se seznamem telefonů, které splňují kritéria definovaná v SMS zprávě. Množství informací je omezeno omezením počtu znaků pro jednu SMS zprávu.

**Kontrola počtu CLIP čísel** – ovládací příkaz, který vám umožní zkontrolovat, kolik telefonů je v seznamu. Pošlete SMS zprávu obsahující tento příkaz a jako odpověď obdržíte SMS s nápisem: "CLIPSTATUS: X / 10000", kde: X je počet nakonfigurovaných telefonů a 10000 je maximální počet telefonů.

**Smazat seznam CLIP čísel** – ovládací příkaz, který vám umožní smazat všechny telefony ze seznamu. Provedení příkazu modul nepotvrzuje.

#### <span id="page-44-0"></span>**6.14 Ovládání CLIP**

Výstupy modulu můžete ovládat pomocí služby CLIP.

#### **Jakékoliv telefonní číslo**

Nastavte, jakým způsobem má modul ovládat výstupy po použití služby CLIP z jakéhokoliv telefonního čísla.

![](_page_44_Picture_13.jpeg)

*Čísla ze seznamu "Další telefonní čísla" a telefonní čísla uživatelů modulu se nepovažují za jakékoliv telefonní číslo.* 

#### **Uživatelé**

Nastavte, jakým způsobem má modul ovládat výstupy po použití služby CLIP z uživatelských telefonů (viz. "Uživatelé" str. [49\)](#page-50-0).

#### **Další telefonní čísla**

Nastavte, jakým způsobem má modul ovládat výstupy po použití služby CLIP z dalších telefonních čísel.

Nad tabulkou se zobrazí vyhledávací pole. Pokud chcete najít telefonní číslo:

- 1. Klikněte na vyhledávací pole a zadejte řetězec znaků obsažený v telefonním čísle nebo jeho popisu.
- 2. Klikněte na  $\mathbb Q$ . Zobrazí se telefonní čísla, která splňují kritéria vyhledávání.

![](_page_44_Picture_22.jpeg)

Pokud chcete zobrazit všechna telefonní čísla, klikněte na x ve vyhledávacím poli *(tím se vymažou všechny znaky zadané do pole).*

 $\overline{\mathbb{H}}$  – kliknutím smažete vybraná telefonní čísla.

 $\Box^{\perp}_{\bullet}$  – kliknutím zobrazíte možnosti tabulky. Možnosti umožňují skrýt / zobrazit vybrané sloupce v tabulce a přizpůsobit sloupce jejímu obsahu nebo šířce okna.

**Telefonní číslo** – můžete nastavit až 1024 telefonních čísel pro ovládání výstupů pomocí služby CLIP. Můžete nastavit celé telefonní číslo (včetně kódu země) nebo pouze jeho část. Do pěti znaků (po sobě jdoucích číslic z jakékoliv části čísla včetně "+") je považováno za část čísla. Šest a více číslic je považováno za modulem za celé telefonní číslo.

<span id="page-44-1"></span>Pokud si přejete naprogramovat více než 1024 telefonních čísel, můžete tak učinit *v tabulce "Další telefonní čísla (konfigurovatelná pomocí SMS)" nebo zasláním SMS* 

*zpráv obsahujících příslušné ovládací příkazy (viz ["Konfigurace seznamu dalších](#page-43-0)  [telefonních čísel pro ovládání pomocí CLIP"](#page-43-0)).*

**Popis** – lze vložit popis příslušného telefonního čísla. Popis může obsahovat až 32 znaků (číslic, písmen a speciálních znaků). Popis se neukládá do modulu.

Data v tabulce můžete třídit. Pokud kliknete na hlavičku příslušného sloupce (např. "Telefonní číslo"), tabulka se seřadí podle dat v tomto sloupci. V hlavičce se rovněž zobrazí symbol způsobu třídění ( $\uparrow$  – vzestupně,  $\downarrow$  - sestupně).

![](_page_45_Picture_160.jpeg)

#### <span id="page-45-0"></span>**Další telefonní čísla (konfigurovatelná pomocí SMS)**

Můžete nastavit seznam 10 tisíc dalších telefonů, ze kterých bude možné ovládat výstupy modulu pomocí služby CLIP.

 $\tilde{\mathbf{1}}$ 

*Než začnete nastavovat seznam, klepněte na tlačítko*  $\Diamond$  a po dokončení konfigurace *seznamu klepněte na tlačítko . Když kliknete na / na liště nabídky GX Soft, seznam nebude načten / zapsán do paměti modulu.*

*Seznam můžete konfigurovat také pomocí SMS příkazů (viz ["Konfigurace seznamu](#page-43-0)  [dalších telefonních čísel pro ovládání pomocí CLIP"](#page-43-0)).*

Nad tabulkou se zobrazí vyhledávací pole. Pokud chcete najít telefonní číslo:

- 1. Klikněte na vyhledávací pole a zadejte řetězec znaků obsažený v telefonním čísle nebo jeho popisu.
- 2. Klikněte na Q. Zobrazí se telefonní čísla, která splňují kritéria vyhledávání.

![](_page_45_Picture_13.jpeg)

Pokud chcete zobrazit všechna telefonní čísla, klikněte na x ve vyhledávacím poli *(tím se vymažou všechny znaky zadané do pole).*

 $\overleftrightarrow{\mathbf{C}}$  – kliknutím vyčtete seznam čísel z modulu.

 $\mathbf{G}$  – kliknutím zapíšete seznam čísel z modulu.

 $\boldsymbol{i}$ 

- $\frac{1}{+}$  kliknutím skryjete prázdné řádky v tabulce.
- $\overline{1}$  kliknutím zobrazíte prázdné řádky v tabulce.
- $\overline{\mathbb{U}}$  kliknutím smažete vybrané řádky v tabulce (vybraná telefonní čísla).
- $\boxdot$  kliknutím zobrazíte možnosti tabulky. Možnosti umožňují skrýt / zobrazit vybrané sloupce v tabulce a přizpůsobit sloupce jejímu obsahu nebo šířce okna.
- **Telefonní číslo** můžete nastavit až 10 tisíc telefonních čísel pro ovládání výstupů pomocí služby CLIP. Můžete nastavit celé telefonní číslo (včetně kódu země) nebo pouze jeho část. Do pěti znaků (po sobě jdoucích číslic z jakékoliv části čísla včetně "+") je považováno za část čísla. Šest a více číslic je považováno za modulem za celé telefonní číslo.
- **Popis** lze vložit popis příslušného telefonního čísla. Popis může obsahovat až 32 znaků (číslice, "." a znaky " $@$ ", malá a velká písmena bez diakritických znamének). Popis je uložen v modulu.

#### **Ovládání výstupů**

<span id="page-46-1"></span>**CLIP-O1…O4** – výstup může zareagovat na CLIP jedním z následujících způsobů:

- **0:** CLIP výstup neovládá.
- **1: ZAPNOUT** CLIP zapne výstup.
- **2: VYPNOUT** CLIP vypne výstup.
- **3: ZAPNOUT NA ČAS** CLIP zapne výstup na nastavený čas (viz. ["Doba výkonu"](#page-30-2) str. [29\)](#page-30-2).
- **4: PŘEPNOUT** CLIP přepne výstup do opačného stavu.

Pokud je pro daný výstup (např. O1) naprogramováno několik různých reakcí na CLIP z jednoho telefonního čísla (pokud je jeho číslo nebo jeho část naprogramována ve dvou nebo více řádcích tabulky), pak v reakci na CLIP z tohoto čísla se výstup postupně přepíná do každého z naprogramovaných stavů. Spínací sekvence bude odpovídat po sobě jdoucím číslům ze seznamu telefonů.

**CLIP spustí test přenosu** – informace o dalších reakcích modulu na CLIP. Pokud je volba povolena, pak se testovací přenos spustí automaticky po reakci na CLIP. Tuto volbu můžete rovněž povolit/zakázat v tabulce ["Základní deska"](#page-22-1) (viz. ["CLIP spustí test přenosu"](#page-23-5) str. [22\)](#page-23-5).

#### <span id="page-46-0"></span>**6.15 Vzdálená aktualizace**

Vzdálenou aktualizaci firmware modulu lze provést pomocí aktualizačního serveru "UpServ", který je součástí portfolia firmy SATEL.

#### **UpServ**

- Aktualizační server adresa aktualizačního serveru "UpServ". Můžete vložit IP adresu nebo doménové jméno.
- Port číslo portu použitého pro komunikaci s aktualizačním serverem "UpServ". Lze vložit hodnoty od 0 do 65535 (0=zakázáno).
- <span id="page-46-4"></span>**Zkontrolovat aktualizaci** – můžete definovat, za kolik dní bude modul kontrolovat novou verzi firmwaru. Můžete zadat od 0 do 31. Pokud zadáte 0, kontrola bude deaktivována.

<span id="page-46-2"></span> $\vee$  – klikněte pro spuštění vzdálené aktualizace firmware.

<span id="page-46-3"></span>**Aktualizační server v SMS** – pokud je volba povolena, můžete adresu a port aktualizačního serveru vložit do SMS spouštějící stažení firmware z aktualizačního serveru. Pokud zpráva neobsahuje adresu ani port, modul použije nastavení modulu.

**Zkontrolovat aktualizace po restartu** – pokud je volba povolena, pak modul po každém restartu zkontroluje dostupnost nové verze firmwaru.

![](_page_47_Picture_146.jpeg)

#### **SMS příkazy**

- $\Box$  kliknutím zobrazíte možnosti tabulky. Možnosti umožňují skrýt / zobrazit vybrané sloupce v tabulce a přizpůsobit sloupce jejímu obsahu nebo šířce okna.
- **SMS funkce** funkce spuštěná po přijetí ovládacího příkazu. Funkce použité pro vzdálenou aktualizaci modulu.
- <span id="page-47-1"></span>**SMS příkaz** – ovládací příkaz zaslaný v SMS zprávě pro spuštění funkce. Můžete vložit až 16 alfanumerických znaků kromě mezer (číslice, písmena a speciální znaky).

![](_page_47_Picture_7.jpeg)

*Obsah ovládacích příkazů se musí lišit.*

*Obsah jednoho ovládacího příkazu se nesmí vkládat do obsahu jiného příkazu.*

*Pokud naprogramujete příkaz k zahájení stahování firmwaru bez naprogramování příkazu, který iniciuje aktualizaci firmwaru, aktualizace se po dokončení stahování spustí automaticky.*

#### <span id="page-47-0"></span>**6.16 IoT**

Modul může fungovat jako součást internetu věcí (IoT). To umožňuje, aby byl modul integrován s jinými systémy (včetně automatizace nebo sběru dat o měření) k přenosu modulu registrovaných dat a získání ovládacích povelů modulu od nich. Pro komunikaci se používá mobilní síť.

**IoT** – pokud je volba povolena, může modul komunikovat se zařízeními IoT.

- **[Protokol]** protokol použitý pro komunikaci. Lze vybrat z MQTT, JSON/HTTP nebo MODBUS RTU. Více informací naleznete v odstavci – viz. ["Příloha"](#page-56-0) str. [55.](#page-56-0)
- **Server** adresa serveru, se kterým modul komunikuje v rámci internetu věcí. Lze vložit IP adresu nebo doménové jméno.

**Port** – číslo portu použitého pro komunikaci se serverem. Lze vložit hodnoty od 0 do 65535.

**Použijte vrstvu Secure Socket Layer (SSL)** – pokud je volba povolena, bude komunikace se serverem kódovaná. Pokud komunikace se serverem není kódovaná, volbu nechte vypnutou.

#### **MQTT**

Nastavte parametry komunikace se serverem pro komunikační protokol MQTT.

#### **JSON / JSON/HTTP**

Nastavte po kolika dnech, hodinách, minutách a sekundách má modul zaslat informace na server přes komunikační protokol JSON.

#### <span id="page-48-0"></span>*Hlavička HTTP*

Definujte informace, které budou obsaženy v hlavičce rámce odeslaného modulem pomocí komunikačního protokolu JSON/HTTP. Můžete zadat text dle vlastního výběru. Text zobrazený v poli "Hlavička HTTP" je pouze příklad a lze jej libovolně upravovat. Při definování záhlaví můžete použít proměnné, které modul nahradí v záhlaví rámce následujícími informacemi:

**%H%** – adresa serveru, se kterým probíhá komunikace,

**%P%** – číslo TCP portu použitého pro komunikaci se serverem,

**%V%** – číslo verze firmwaru modulu.

Viz příklad rámce s hlavičkou v části "Protokol JSON/HTTP" str. [55.](#page-56-3)

#### **MODBUS RTU**

Vložte řetězec znaků pro identifikaci modulu v případě komunikace protokolem "MODBUS RTU". Lze vložit hodnoty od 000 do 255.

![](_page_48_Picture_16.jpeg)

*Pro protokol "MODBUS RTU" se doporučuje použít server využívající tunelování TCP na COM.*

#### <span id="page-48-1"></span>**Dodatečná měření**

Modul může cyklicky provádět další měření pomocí senzorů připojených k analogovým vstupům a digitálních 1-Wire senzorů. Můžete definovat délku cyklu měření, během kterého budou data registrována. Na konci cyklu modul odešle výsledky měření na server (viz ["Formát rámce s dodatečnými výsledky měření"](#page-57-1) str. [56\)](#page-57-1). Můžete naprogramovat až 3600 sekund. Pokud v poli "Délka cyklu" ponecháte 0, dodatečné měření nebude provedeno.

Dodatečná měření je dostupné pouze pro protokoly MQTT, JSON a JSON/HTTP.

#### **Volby**

Volby jsou dostupné pro protokoly MQTT a JSON.

- **Vždy připojen** pokud je volba povolena, modul po odeslání dat udržuje připojení k serveru až do dalšího přenosu. Pokud je tato volba vypnuta, modul po odeslání dat vyčká několik sekund na odpověď ze serveru a ukončí připojení. Spojení se serverem se pak vytvoří během dalšího přenosu. Čas mezi následujícími přenosy je definován v poli "Polling".
- **Zaslat po narušení vstupu/překročení úrovně 1-drátového senzoru** pokud je volba povolena, narušení / překročení úrovně v případě vstupu / 1-drátového senzoru spustí přenos dat.
- **Zaslat po změně stavu výstupu** pokud je volba povolena, změna stavu výstupu spustí přenos dat.
- <span id="page-48-2"></span>**Automatické zaslání události** – pokud je tato volba povolena, bude datový přenos zahájen pokaždé, když dojde k události v modulu nebo pokaždé, když modul obdrží událost z ústředny.

*Každý přenos dat resetuje odpočítávání před odesláním dalšího cyklického přenosu*  dat (pole "Polling").

![](_page_49_Picture_144.jpeg)

#### <span id="page-49-0"></span>**Rámec**

Můžete definovat typ dat, která budou obsažena v rámci dat odeslaná modulem (viz "Formát [rámce zaslaného modulem"](#page-56-2) na str. [55\)](#page-56-2). Možnosti jsou dostupné pouze pro protokoly MQTT a JSON.

- **Použijte pouze vstupy/1-drátové senzory** pokud je volba povolena, rámec bude obsahovat pouze data ze vstupů / 1-drátových senzorů.
- **Stav vstupu/výstupu** pokud je volba povolena, rámec bude obsahovat pouze data ze stavů vstupů / výstupů.
- **Stav 1-drátového senzoru** pokud je volba povolena, rámec bude obsahovat pouze data o teplotě 1-drátových senzorů.
- **Blokované položky** pokud je volba povolena, rámec bude obsahovat data o blokovaných vstupech / 1-drátových senzorech.
- **Napájecí napětí** pokud je volba povolena, rámec bude obsahovat pouze data o napájecím napětí modulu.
- **Síla signálu mobilní sítě** pokud je volba povolena, rámec bude obsahovat data o síle rádiového signálu přijatého modulem.
- **Poskytovatel mobilní sítě** pokud je volba povolena, rámec bude obsahovat symbol vybraného operátora mobilní sítě.
- **IMEI** pokud je volba povolena, rámec bude obsahovat data identifikační číslo mobilního telefonu v modulu.

<span id="page-50-2"></span>**Události** – pokud je tato volba povolena, bude rámec obsahovat index události naposledy uložené do paměti modulu (EV) a maximální index události (MEV).

*Povolení / zakázání této možnosti aktualizuje data zobrazená v poli "Data".*

**Data (aktuální délka = [počet] bytů)** – informace o typu dat, která budou obsažena v rámci zaslaném modulem (viz ["Formát rámce zaslaného modulem"](#page-56-2) na str. [55\)](#page-56-2). Nad polem se zobrazí informace o aktuální velikosti rámce.

#### <span id="page-50-0"></span>**6.17 Uživatelé**

Lze vložit data až pro 8 uživatelů. Pak bude možné ovládat modul z telefonních čísel uživatelů pomocí SMS zpráv (viz. str. [41\)](#page-42-0), CLIP (viz. str. [43\)](#page-44-0) a přes mobilní aplikaci GX Control (viz. str. [50\)](#page-51-0). V jednu chvíli může modul zasílat informace (SMS a CLIP) o událostech (viz. str. [37\)](#page-38-0) na telefonní číslo uživatele.

 $\exists \exists$  – kliknutím zobrazíte možnosti tabulky. Možnosti umožňují skrýt / zobrazit vybrané sloupce v tabulce a přizpůsobit sloupce jejímu obsahu nebo šířce okna.

**Uživatel** – individuální jméno uživatele (až 16 znaků).

- **Telefonní číslo** telefonní číslo uživatele. Můžete nastavit celé telefonní číslo (včetně kódu země) nebo pouze jeho část. Do pěti znaků (po sobě jdoucích číslic z jakékoliv části čísla včetně "+") je považováno za část čísla. Šest a více číslic je považováno za modulem za celé telefonní číslo.
- **Přeposlat SMS** pokud je volba povolena, bude neznámá SMS zpráva přijatá modulem přeposlána na telefonní číslo uživatele (např. informace přijatá od operátora mobilní sítě).

![](_page_50_Picture_217.jpeg)

#### <span id="page-50-1"></span>**6.18 Události**

Do energeticky nezávislé paměti modulu lze zaznamenat až 500 událostí generovaných modulem nebo přijatých z ústředny.

Nad tabulkou se zobrazí vyhledávací pole. Pokud chcete najít událost:

- 1. Klikněte na vyhledávací pole a zadejte řetězec znaků obsažený v detailu události (např. popis události nebo datum jejího výskytu).
- 2. Klikněte na  $\mathbb Q$ . Zobrazí se události, která splňují kritéria vyhledávání.

![](_page_50_Picture_18.jpeg)

Pokud chcete zobrazit všechny události, klikněte na x ve vyhledávacím poli (tím se *vymažou všechny znaky zadané do pole).*

 $\overline{\mathbb{U}}$  – klikněte pro smazání historie událostí modulu.

 $\mathbb{C}$  – klikněte pro obnovu výpisu historie událostí.

 $\exists \Box$  – kliknutím zobrazíte možnosti tabulky. Možnosti umožňují skrýt / zobrazit vybrané sloupce v tabulce a přizpůsobit sloupce jejímu obsahu nebo šířce okna.

Údaje v tabulce můžete třídit. Pokud kliknete na záhlaví vybraného sloupce (např. "Datum"), tabulka se seřadí podle údajů v tomto sloupci. V záhlaví sloupce se zobrazí symbol označující aktuální způsob řazení ( $\uparrow$  – vzestupně,  $\downarrow$  - sestupně).

Události jsou zobrazeny v sestupném pořadí podle času (poslední nahoře, nejstarší dole). Jednotlivé sloupce zobrazují příslušné informace:

**Č.** – pořadové číslo události.

**Datum** – datum výskytu události v modulu / události přijaté z ústředny uložené do paměti modulu (viz. ["Vyrovnávací paměť událostí"](#page-33-4) str. [32\)](#page-33-4).

**Čas** – čas výskytu události v modulu / události přijaté z ústředny uložené do paměti modulu (viz. ["Vyrovnávací paměť událostí"](#page-33-4) str. [32\)](#page-33-4).

**Popis** – popis události (pro události ve formátech Contact ID nebo SIA).

**Zdroj** – jméno zdroje, které událost vygenerovalo.

**Stanice 1 / Stanice 2** – stav přenosu na monitorovací stanici:

**[prázdné pole]** – událost se nepřenáší,

- **.** událost čeká na přenesení na monitorovací stanici,
- **+** událost testu přenesena na monitorovací stanici,

**-** – selhalo zaslání události testu přenosu na monitorovací stanici,

**\*** – zasílání události zrušeno (např. byla vypnut přenos),

**[jméno přenosové cesty]** – událost byla úspěšně zaslána na monitorovací stanici pomocí příslušné přenosové cesty.

![](_page_51_Picture_243.jpeg)

# <span id="page-51-0"></span>**7. Aplikace GX Control**

GX Control je mobilní aplikace, která umožňuje vzdáleně ovládat modul GPRS-A LTE tzn:

- kontrolu stavu vstupů, 1-Wire senzorů a výstupů,
- blokování / odblokování vstupů a 1-Wire senzorů,
- ovládání výstupů,
- zobrazení poruch,
- zobrazení historie událostí.

Dále může aplikace informovat o událostech pomocí push notifikací.

Komunikace mezi aplikací a modulem je kódovaná.

 $\dot{1}$ 

*Číslo telefonu s aplikací GX Control musí být uloženo v modulu v seznamu telefonních čísel uživatelů (viz. "Uživatelé" str. [49\)](#page-50-0).*

Aplikaci lze stáhnout z internetových obchodů: "Google play" (zařízení se systémem Android) nebo "App Store" (zařízení se systémem iOS).

Při prvním spuštění aplikace se zobrazí hláška, dotazující se, zda má být vstup do aplikace chráněn kódem. Po nastavení přístupových práv aplikace, se spustí průvodce, který vás provede konfigurací parametrů pro komunikaci s modulem. U nového modulu lze konfiguraci provést automaticky nebo manuálně. Obr. [35](#page-52-0) znázorňuje obrazovku GX Control umožňující výběr konfigurace komunikačních parametrů.

![](_page_52_Picture_162.jpeg)

#### <span id="page-52-0"></span>**Přidat přes QR kód**

Stiskem tlačítka spustíte skener QR kódu pro načtení nastavení komunikace z QR kódu (viz. str. [20\)](#page-21-0).

Pokud jsou komunikační parametry nakonfigurovány již v jednom mobilním zařízení, je velmi snadné je zkopírovat do dalšího mobilního zařízení. Pouze zobrazíte QR kód na zařízení s nakonfigurovanými komunikačními parametry a načtete jej na dalším zařízení.

#### **Stáhnout automaticky**

Stiskem tlačítka dojde k zobrazení okna, do kterého vložíte mobilní telefonní číslo nového modulu. Komunikační parametry se nastaví automaticky z modulu.

#### **Přidat manuálně**

Klepnutím na tlačítko zobrazíte okno (viz obr. 36), kde musíte:

- vložit jméno modulu (pro identifikaci modulu při používání aplikace),
- vložit číslo IMEI modulu mobilního komunikátoru (individuální identifikační číslo mobilního modulu komunikátoru),
- vložit ID číslo (individuální identifikační číslo pro účely komunikace přes server SATEL viz. "Projekt" str[.19\)](#page-20-2),
- vložit telefonní číslo uživatele (číslo nastavené v modulu viz. "Uživatelé" str. [49\)](#page-50-0),
- vyberte ikonu (pro identifikaci, kde je modul použit).

![](_page_53_Picture_181.jpeg)

## <span id="page-53-0"></span>**8. Ovládání pomocí telefonu**

## <span id="page-53-1"></span>**8.1 Ovládání pomocí SMS**

#### **Požadovaná nastavení**

- Nastavte ovládací příkazy (viz odstavec ["Ovládání SMS"](#page-42-0) str. [41\)](#page-42-0).
- Pokud má být možnost ovládání omezena na telefonní čísla uživatelů nastavená v modulu (viz. ["Uživatelé"](#page-50-0) str. [49\)](#page-50-0), povolte volbu ["Telefonní čísla uživatelů"](#page-22-3) (str. [21\)](#page-22-3).
- Pokud má modul potvrdit vykonání příkazu zasláním SMS zprávy, nastavte číslo SMS centra (viz. ["Číslo SMS centra"](#page-24-0) str. [23\)](#page-24-0) a povolte volbu "Potvrdit ovládání zasláním stavu [modulu"](#page-42-1) str. [41.](#page-42-1)

#### **Ovládání**

- 1. Zašlete SMS zprávu obsahující ovládací příkaz na telefonní číslo mobilního telefonu modulu.
- $\boldsymbol{i}$

*Ovládací příkaz může být jen část SMS zprávy, ale musí být obsažen v prvních 32 znacích. To umožňuje zapsat ovládací příkaz včetně poznámek do paměti telefonu a odeslat celý do modulu.*

*V jedné SMS lze zaslat několik ovládacích příkazů (měli by být odděleny mezerami).*

- 2. Pokud je povolena volba ["Potvrdit ovládání zasláním stavu modulu"](#page-42-1) str. [41,](#page-42-1) pak modul po vykonání příkazu zašle SMS zprávu informující o stavu modulu:
	- "OT=????, IN=????????, AC=?, SIG=?, P=?, ??:?? / ??d??h??m, T1=??, T2=??, T3=??, T4=??, T5=??, T6=??, T7=??, T8=??,"

kde:

- OT je informace o stavu výstupu [o výstup VYPNUT; O výstup ZAPNUT].
- IN je informace o stavu vstupu [i nebo t vstup je v klidovém stavu; I nebo T vstup je narušen; b – vstup je blokován].
- AC je informace o stavu vstupu AC [i je přítomno střídavé napětí; I není přítomno střídavé napětí].
- P je informace o aktuálním napájecím napětí modulu [V].
- SIG aktuální úroveň signálu přijatého anténou [číslice od 0 do 4].
- ??:?? / ??d??h??m je informace po kolika dnech, hodinách a minutách modul zasílá testovací přenos [jednou denně v např. 15:10 / počet dní (d), hodin (h) a minut (m)].
- T1…T8 informace o nastavených telefonních číslech uživatelů v modulu.

## <span id="page-54-0"></span>**8.2 Ovládání CLIP**

Pomocí CLIP můžete ovládat pouze výstupy.

#### **Požadovaná nastavení**

- Vložte telefonní číslo, ze kterého má být výstup pomocí CLIP ovládán (viz. odstavec ["Ovládání CLIP"](#page-44-0) str. [43\)](#page-44-0).
- Definujte, které telefonní číslo a jakým způsobem bude ovládán výstup pomocí CLIP (viz. ["CLIP-O1…O4"](#page-46-1) str. [45\)](#page-46-1).

## **Ovládání**

Zavolejte na telefonní číslo mobilního telefonu modulu a po zazvonění zavěste. Modul změní stav výstupu. Pokud je povolena volba ["Zaslat SMS se stavem modulu po CLIP"](#page-23-3) (str. [22\)](#page-23-3), modul zašle SMS se stavem modulu na váš telefon. Pokud je povolena volba "Zaslat SMS se [stavem 1-drátového senzoru po CLIPu"](#page-23-4) (str. [22\)](#page-23-4), modul zašle SMS se stavem 1-drátového senzoru na váš telefon.

# <span id="page-54-1"></span>**9. Aktualizace firmware modulu**

![](_page_54_Picture_20.jpeg)

*Pokud běží aktualizace firmware, modul nevykonává svou běžnou funkci. Před spuštěním aktualizace firmwaru uložte nastavení modulu.*

## <span id="page-54-2"></span>**9.1 Lokální aktualizace**

- 1. Stáhněte si aktualizační program firmwaru pro GPRS-A LTE modul z www.satel.eu.
- 2. Připojte modul k portu RS-232 (TTL) k počítači pomocí USB-RS převodníku nabízeného firmou SATEL.
- 3. Spusťte program pro aktualizaci firmware modulu.
- 4. Klikněte na tlačítko .
- 5. Až se objeví hláška, zda chcete pokračovat v aktualizaci firmware, klikněte na "Ano". Firmware modulu bude aktualizován.

#### <span id="page-55-0"></span>**9.2 Vzdálená aktualizace**

- 1. Nastavte parametry pro vzdálenou aktualizaci firmwaru modulu (viz. "Vzdálená [aktualizace"](#page-46-0) str. [45\)](#page-46-0).
- 2. Spusťte aktualizaci z programu GX Soft program (viz. str. [45\)](#page-46-2) nebo pomocí SMS zprávy.

#### <span id="page-55-1"></span>**9.2.1 Spuštění aktualizace pomocí SMS zprávy**

- *SMS zpráva spouštějící stažení a aktualizaci firmwaru lze zaslat pouze z autorizovaného telefonního čísla SMS (viz. ["Kontrola tel. čísel](#page-22-4) (Ovládání SMS a [odpověď na](#page-22-4) CLIP)" str. [21\)](#page-22-4).*
- 1. Zašlete SMS zprávu, na telefonní číslo SIM karty použité v modulu, ovládací příkaz spouštějící stažení firmwaru z aktualizačního serveru "UpServ" (viz. ["SMS příkaz"](#page-47-1) str. [46\)](#page-47-1). Pokud je povolena volba ["Aktualizační server v](#page-46-3) SMS" (viz. str. [45\)](#page-46-3) a vy chcete stáhnout firmware z jiného serveru, než ten který je uveden v modulu, musí zpráva vypadat tímto způsobem: xxxx=aaaa:pp= ("xxxx" – ovládací příkaz; "aaaa" – adresa serveru (IP adresa nebo doménové jméno); "pp" – číslo portu).
- 2. Ukončení stažení firmwaru bude modulem potvrzeno zasláním SMS zprávy.
- 3. Zašlete SMS zprávu obsahující ovládací příkaz pro spuštění aktualizace firmwaru. (viz. ["SMS příkaz"](#page-47-1) str. [46\)](#page-47-1). Pokud nebyl v modulu naprogramován ovládací příkaz iniciující aktualizaci, proces aktualizace firmware bude po dokončení stahování spuštěn modulem automaticky.
- 4. Ukončení aktualizace firmwaru bude modulem potvrzeno zasláním SMS zprávy.

## <span id="page-55-2"></span>**10. Obnovení továrního nastavení**

- 1. V programu GX Soft klikněte na tabulku "Projekt".
- 2. Klikněte na tlačítko "Tovární nastavení". Budete vyzvání, zda si opravdu přejete obnovit tovární nastavení.
- 3. Klikněte na "Ano".

## <span id="page-55-3"></span>**11. Specifikace**

![](_page_55_Picture_321.jpeg)

 $\vert i \vert$ 

## <span id="page-56-0"></span>**12. Příloha**

## <span id="page-56-1"></span>**12.1 Formát dat protokolu MQTT, JSON a JSON/HTTP**

#### <span id="page-56-2"></span>**12.1.1 Formát rámce zaslaného modulem**

#### **Formát hlavního rámce**

Modul využívá protokoly MQTT, JSON a JSON/HTTP k cyklickému odesílání rámce na server s daty registrovanými modulem. Definujte data, která mají být odeslána v rámci (viz ["Rámec"](#page-49-0) str. [48\)](#page-49-0). Pro rámec odeslaný pomocí protokolu JSON/HTTP můžete také definovat záhlaví (viz ["Hlavička HTTP"](#page-48-0) str. [47\)](#page-48-0). Příklady rámců odeslaných pomocí různých protokolů jsou uvedeny níže.

#### <span id="page-56-4"></span>*Protokol MQTT a JSON*

```
{"IMEI":"868325024202972", "I1":11841, "BI2":1, "I3":0, "I4":0, 
"I5":0, "I6":0, "I7":0, "I8":0, "AC":0, "S1":0, "BS2":1, "S3":0, 
"S4":0, "S5":0, "S6":0, "S7":0, "S8":0, "O1":1, "O2":0, "O3":1, 
"O4":0, "RSSI":64, "P":13692, "SP":"XY [2G]", "EV":44, "MEV":619}
```
![](_page_56_Picture_266.jpeg)

#### <span id="page-56-3"></span>*Protokol JSON/HTTP*

```
POST http://192.168.7.230:502/write HTTP/1.1
User-Agent: GPRS-A LTE 1.04.000
Content-Type: application/json
{"IMEI":"868325024202972", "I1":11841, "BI2":1, "I3":0, "I4":0, 
"I5":0, "I6":0, "I7":0, "I8":0, "AC":0, "S1":0, "BS2":1, "S3":0, 
"S4":0, "S5":0, "S6":0, "S7":0, "S8":0, "O1":1, "O2":0, "O3":1, 
"O4":0, "RSSI":64, "P":13692, "SP":"XY [2G]", "EV":44, "MEV":619}
```
**192.168.7.230** – adresa serveru, se kterým probíhá komunikace (%H%).

![](_page_57_Picture_242.jpeg)

Popis dalších dat naleznete v části ["Protokol MQTT a JSON"](#page-56-4).

#### <span id="page-57-1"></span>**Formát rámce s dodatečnými výsledky měření**

Modul využívá protokoly MQTT, JSON a JSON/HTTP k cyklickému odesílání dvou dodatečných rámců na server s daty registrovanými analogovými senzory (první snímek) a digitálními teplotními senzory 1 Wire (druhý snímek). Rámce odesílá modul, když je v modulu povolena funkce doplňkového měření (viz ["Dodatečná měření"](#page-48-1) str. [47\)](#page-48-1). Viz příklad níže (rámce protokolu MQTT nebo JSON):

```
{"IMEI":"868325024202972", "I1_avg":10, "I1_min":0, "I1_max":51, 
"I2 avg":13585, "I2 min":9818, "I2 max":13914, "I3 avg":10,
"I3 min":0, "I3 max":63, "I4 avg":\overline{6}, "I4 min":0, "I4 max":55,
"I5<sup>-</sup>avg":5, "I5<sup>-</sup>min":0, "I5<sup>-</sup>max":52, "I6<sup>-</sup>avg":5, "I6<sup>-</sup>min":0,
"I6_max":68, "I7_avg":4, "I7_min":0, "I7_max":64, "I8_avg":5,
"I8 min":0, "I8 max":47}
```

```
{"IMEI":"868325024202972", "S1_avg":27250, "S1_min":27250, 
"S1_max":27250, "S2_avg":25000, "S2_min":25000, "S2_max":25000, 
"S3_avg":26250, "S3_min":26250, "S3_max":26250, "S4_avg":26000, 
"S4_min":26000, "S4_max":26000, "S5_avg":25250, "S5_min":25250, 
"S5_max":25250, "S6_avg":25970, "S6_min":26000, "S6_max":26000, 
"S7_avg":26500, "S7_min":26500, "S7_max":26500, "S8_avg":26250, 
"S8_min":26250, "S8_max":26250}
```
![](_page_57_Picture_243.jpeg)

#### <span id="page-57-0"></span>**12.1.2 Formát ovládacího rámce modulu**

Pro zaslání ovládacího rámce do modulu můžete použít protokol JSON a MQTT:

![](_page_57_Picture_244.jpeg)

![](_page_58_Picture_242.jpeg)

Rámec zaslaný do modulu může obsahovat několik ovládacích příkazů seřazených za sebou oddělených, viz. příklad níže:

**{"MO3":0,"O2":1,"BI2":1, "BS1":0, "BAC":1}**

kde:

![](_page_58_Picture_243.jpeg)

#### <span id="page-58-0"></span>**12.1.3 Formát rámce pro čtení protokolu událostí**

Protokoly JSON a MQTT můžete použít k odeslání rámce obsahujícícho ovládací příkaz do modulu, který spustí čtení událostí uložených do paměti modulu. Viz příklad níže:

**{"GEV":{"EV":27, "CNT":10, "DIR":"-"}}**

kde:

- **GEV** řídící příkaz, který, pokud je zaslán do modulu, zahájí čtení událostí podle následujících parametrů:
	- **EV** index události, od které se má zahájit čtení,
	- **CNT** počet událostí, které mají být přečteny (počet přečtených událostí může být omezen množstvím volné paměti dostupné ve vyrovnávací paměti modulu),
	- **DIR** směr čtení:
		- **-** pokud chcete, aby čtení pokračovalo směrem k událostem před počáteční událostí,
		- **+** pokud chcete, aby čtení pokračovalo směrem k událostem po počáteční události.

V odezvě na příkaz modul pošle rámec obsahující seznam událostí s následujícími informacemi zobrazenými pro každou z událostí:

- **EV** index události,
- **ET** typ události (spojeno s polem DATA),
- **TS** časová známka unixu (GMT),
- **DATA** popis události.

# <span id="page-59-0"></span>**12.2 Tabulka registrů protokolu MODBUS RTU**

![](_page_59_Picture_371.jpeg)

![](_page_60_Picture_392.jpeg)

R – čtení, W – zápis .

# <span id="page-61-0"></span>**13. Historie aktualizace manuálu**

![](_page_61_Picture_352.jpeg)